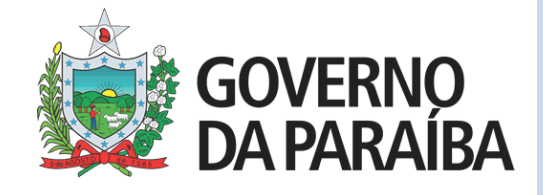

# 2023

# Manual Instrutivo para Vigilância – Módulo Vacina

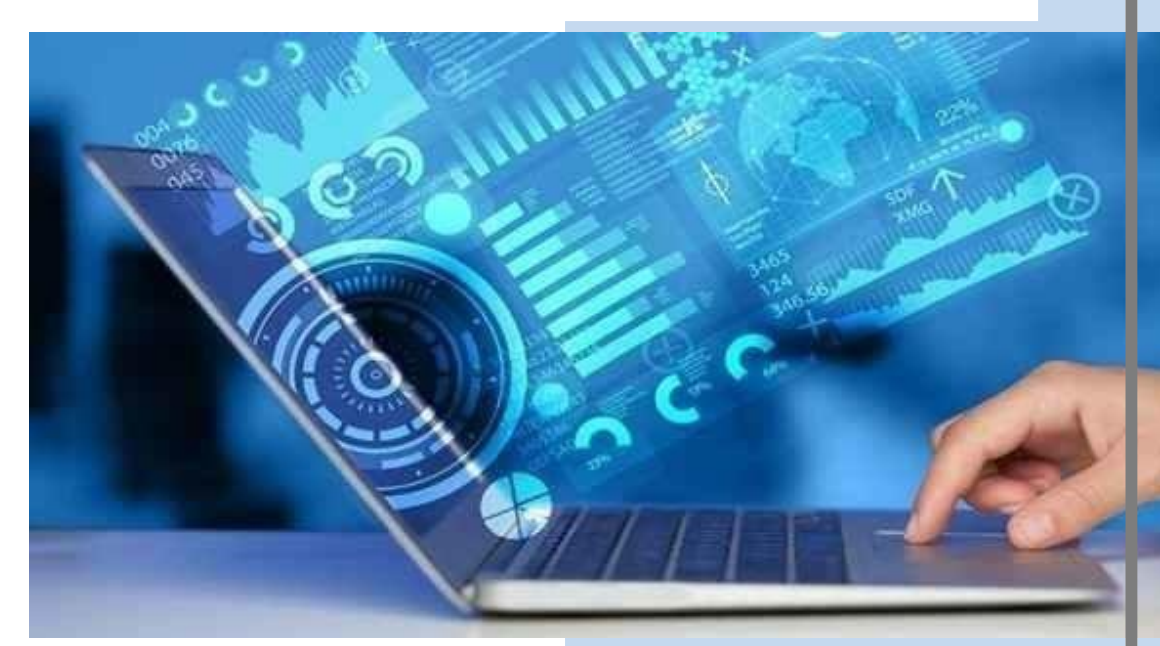

SECRETARIA DE ESTADO **DA SAÚDE** 

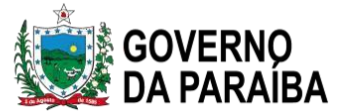

# **SUMÁRIO**

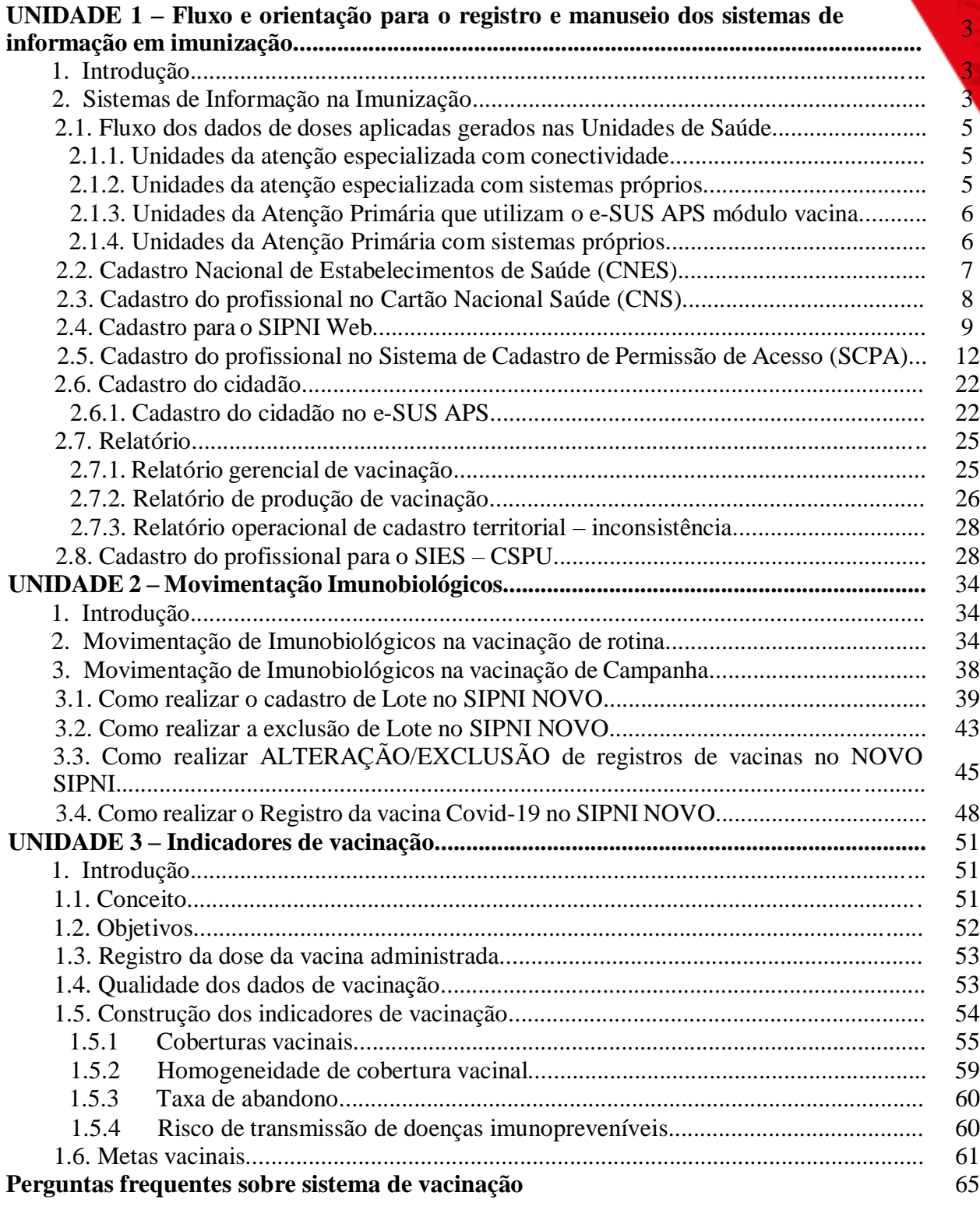

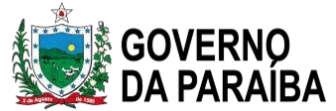

**UNIDADE 1 – Fluxo e orientação para o registro e manuseio dos sistemas de informação em imunização**

#### **1. Introdução**

Os registros de doses aplicadas de imunobiológicos, tanto nas ações de rotina como nas estratégias de intensificação, bloqueios e campanhas são fundamentados por Normativas e Portarias específicas e são necessários cadastros adequados dos estabelecimentos de saúde, profissionais e usuários para o uso pleno dos sistemas de informações oficialmente adotados.

As normas, padrões e fluxos dos sistemas de informação fornecidos pelo Ministério da Saúde devem ser seguidos rigorosamente para que a interoperabilidade ocorra de forma satisfatória em todas as instâncias de gestão, sendo: local, municipal, estadual e federal.

Esta unidade pretende ser um instrumento para auxiliar os profissionais de saúde que atuam nosserviços de vacinação na qualificação dosregistros das doses aplicadas das vacinas recomendadas pelo Programa Estadual de Imunização (PEI), possibilitando a organização do processo de trabalho e contribuindo para a vigilância das coberturas vacinais e, dessa forma, para o controle, a erradicação e a eliminação de doenças imunopreveníveis.

#### **2. Sistemas de Informação na Imunização**

No campo da imunização, as primeiras informações coletadas se referiam apenas aos dados sobre vacinação. Até meados da década de 1990, essas informações eram obtidas em planilhas elaboradas manualmente, consolidadas por tipos de vacinas e basicamente relativas às doses aplicadas em crianças com menos de um ano de idade. A partir de 1994, foi desenvolvido o Sistema de Informação de Avaliação do Programa de Imunizações (SI-API), implantado em todas as Unidades da Federação somente em 1998.

O SI-API era um sistema monousuário desenvolvido em ambiente Disk Operation Sistem (DOS), com linguagem de programação Clipper. Fornecia dados consolidados sobre vacinados por tipo de imunobiológico, faixa etária, alvo da vacinação e instância de gestão, por ocorrência da vacinação, disponibilizando dados desde a sala de vacina até a instância nacional.

Com o avanço das ações do Programa Nacional de Imunizações (PNI) ao longo dos anos, em especial, no que diz respeito à implantação de novas vacinas ou contemplando novos grupos

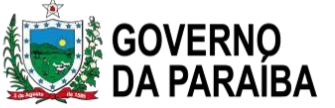

populacionais com vacinas já existentes, além da complexidade cada vez maior do PNI gerou a necessidade de informações mais ágeis. Por essa razão, foi desenvolvido pelo DATASUS, em parceria com o PNI, um sistema de informação para coletar os dados referentes às atividades de vacinação de forma individualizada, a partir do nível local, o Sistema de Informação do Programa Nacional de Imunizações (SI-PNI), composto por módulos, dentre os quais se destacam os seguintes:

- Registro do vacinado que também possibilita a visualização, verificação e impressão do histórico de vacinação do indivíduo;
- $\checkmark$  Movimentação de imunobiológicos;
- $\checkmark$  Eventos adversos pós vacinação.

Em 2019, o Ministério da Saúde publicou a **Portaria n° 2.499, de 23 de setembro de 2019** alterando a forma de registro de dados de aplicação de vacinas, imunoglobulinas e soros. As unidades de saúde pertencentes a Atenção Primária à Saúde, registram as doses aplicadas no sistema de informação e-SUS APS e, as unidades da atenção especializada continuam registrando no SI-PNI. A integração dos sistemas de informação do e-SUS APS com o SI-PNI tem como **finalidade proporcionar melhoria nos registros de imunização e o acompanhamento por parte das equipes de saúde do histórico de vacinação dos cidadãos.**

Essa mesma Portaria permite a permanência dos municípios que possuem sistemas próprios ou de terceiros, desde que realizem a devida integração e façam o envio regular dos dados para a base nacional do e-SUS APS.

Atualmente são utilizados os seguintes sistemas de informação para registro de doses aplicadas de imunobiológicos:

- SIPNI Web (legado) utilizado pelas unidades da **atenção especializada** (CRIE, maternidades, hospitais, ambulatórios, clínicas privadas) com conectividade, no entanto, está em fase de encerramento e será substituído pelo SIPNI NOVO;
- $\checkmark$  SIPNI NOVO em implementação. Atualmente é utilizado apenas para registros de doses aplicadas durante as campanhas de vacinação contra COVID-19, a poliomielite, sarampo, influenza e MPOX;
- $\checkmark$  e-SUS APS Módulo vacina utilizado pelas unidades pertencentes a Atenção Primária a Saúde;
- Sistemas próprios.

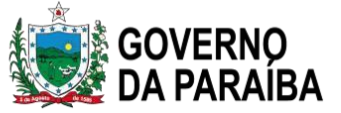

Os dados validados, tanto do e-SUS APS como dos sistemas próprios, são carregados para a base nacional do SI-PNI e são disponibilizados para pesquisa do vacinado, histórico vacinal e os relatórios de doses aplicadas, Cobertura Vacinal, homogeneidade de coberturas e taxa de abandono. O prazo para o envio dos dados de produção dos imunobiológicos é o décimo dia útil do mês subsequente a competência de produção.

#### **2.1. Fluxo dos dados de doses aplicadas gerados nas Unidades de Saúde**

#### **2.1.1. Unidades da atenção especializada com conectividade**

Unidades da atenção **especializada** com conectividade - SIPNI Web (legado) – Sistema em fase de encerramento.

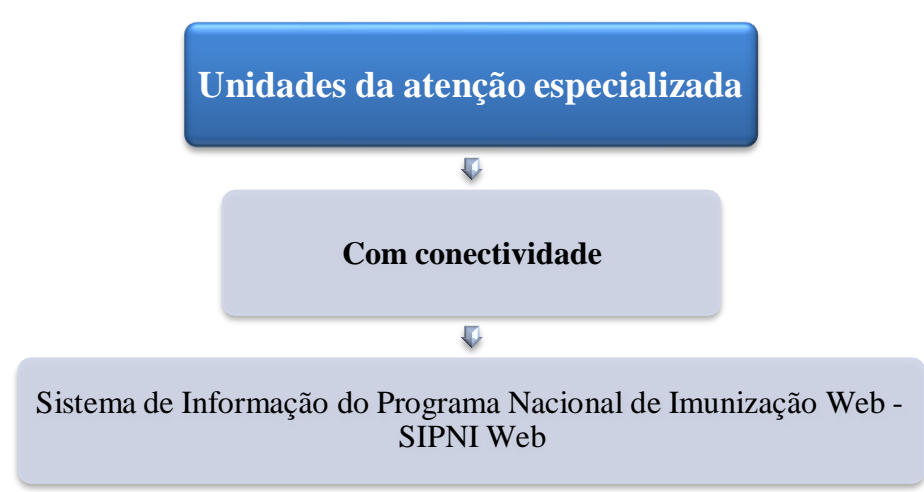

#### **2.1.2. Unidades da atenção especializada com sistemas próprios**

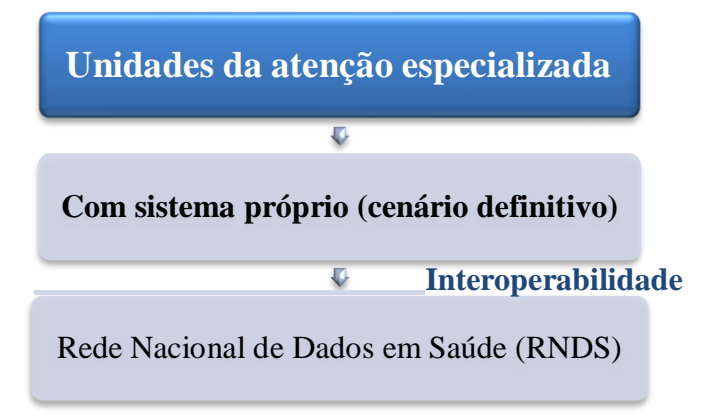

**SECREľARIA DE ESľADO DA SAÚDE <sup>5</sup>** SECRE¶PARIA DE ESPADO DA SAÚDE<br>GERENCIA DE PLANEJAMEN L'O E GES L'ÃO Av. Dom Pedío II, <sup>1826</sup> – ľoííe – João Pessoa-PB CEP: Av. Dom Pedío II, 1826 – **1**<sup>2</sup>oííe – João Pessoa PB CEP: 58.040440 **1**<sup>2</sup>el.: (83) 3211-9000

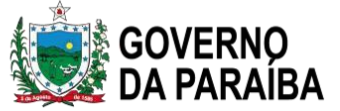

A Rede Nacional de Dados em Saúde (RNDS) é a Rede que conectará os atores e dados em saúde de todo o país, estabelecendo o conceito de Plataforma Nacional de Inovação, Informação e Serviços Digitais de Saúde. **Não é um sistema de informação, mas um mecanismo para conectar qualquer sistema de informação**.

#### **2.1.3. Unidades da Atenção Primária que utilizam o e-SUS APS módulo vacina**

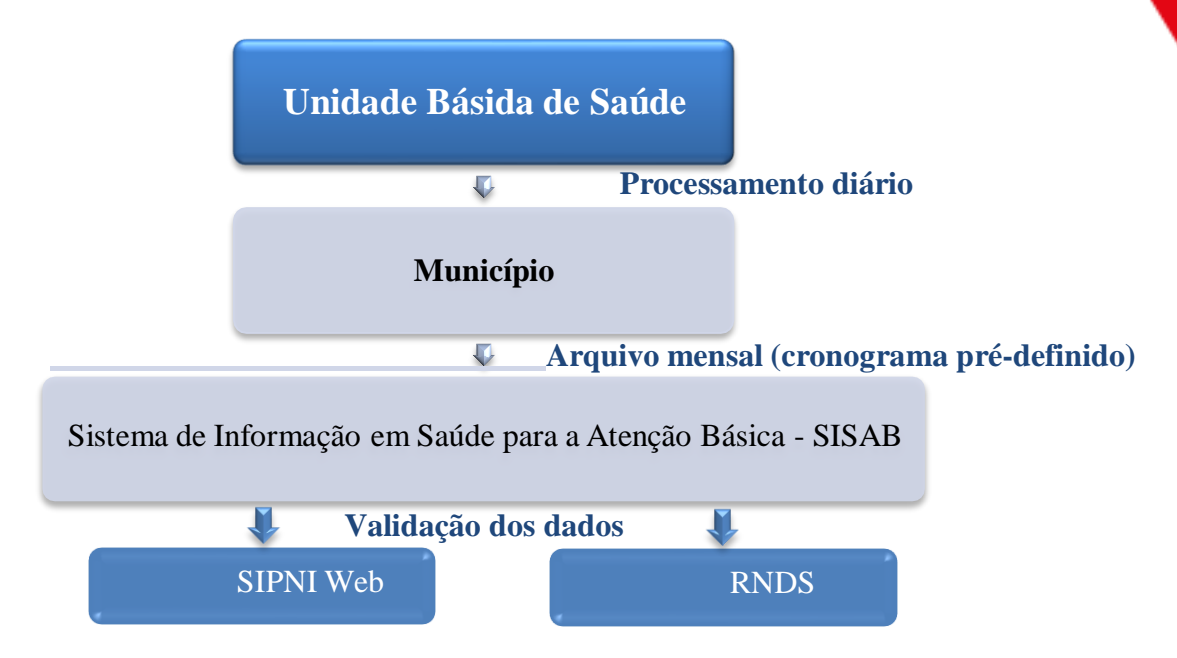

Para que os dados de produção de imunobiológicos sejam validados e carregados para a base de dados nacional é necessário a completude das informações referentes aos cadastros do Estabelecimento de Saúde, do profissional da sala de vacina e do cidadão.

#### **2.1.4. Unidades da Atenção Primária com sistemas próprios**

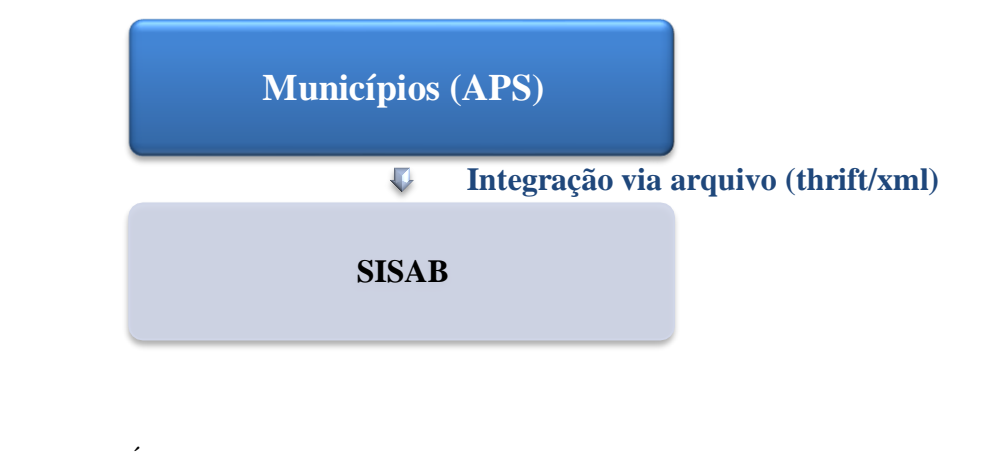

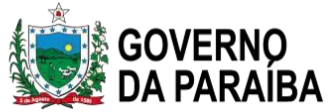

#### **2.2. Cadastro Nacional de Estabelecimentos de Saúde (CNES)**

Antes de iniciar a atividade de vacinação dentro de um estabelecimento de saúde é importante seguir alguns passos e um deles é o cadastro no CNES. A instrução do cadastro é orientada pela **Portaria Nº 1.883, de 4 de novembro de 2018**, que define o cadastramento dos estabelecimentos de saúde enquadrados como Central de Abastecimento e de Estabelecimentos de Saúde que realizam Serviço de Imunização no CNES e inclui no Módulo Básico do CNES o campo Abrangência de Atuação, com intuito de enquadrar o estabelecimento de saúde em sua respectiva instância de atuação.

Para acessar as informações do estabelecimento de saúde no cadastro do CNES, em seu menu de opções deve-se clicar em "*Conjunto*" aparecerá nas Informações Gerais / **Instalações Físicas para Assistência** / Ambulatorial a referência "*sala de imunização*" nas unidades que possuem salas específicas para vacinas.

Com a publicação dessa portaria incluiu-se na "*Tabela de Serviço Especializados*", o serviço 174 – imunização em que todo estabelecimento de saúde que realiza atividade de vacinação deve inserir essa informação no CNES. Assim como, é exigido o cadastro de profissionais técnicos habilitados, com formação superior ou técnica, de acordo com as competências atribuídas por lei, no referido estabelecimento.

Adicionalmente a isso, todos os estabelecimentos de saúde (públicos e privados) que realizam atividade de vacinação (código 174) devem conter a informação de Classificação 001 (Indivíduos em Geral). Para os Centros de Referência de Imunobiológicos Especiais (CRIE) a classificação no CNES será 002 (Grupos Especiais).

Além do estabelecimento estar com todas as informações atualizadas no site do CNES, inclusive as relacionadas a atividade de vacinação, deve haver atualização e validação das informações de profissionais e equipes que atuam na unidade de saúde. **É importante ressaltar que essa atualização dos profissionais deve ser realizada mensalmente**.

Para os estabelecimentos de saúde que apresentam como atividade principal a imunização (clínica de vacina), a referida Portaria incluiu na "**Tabela de Tipos de Estabelecimentos de Saúde do CNES**" o Tipo 85 – Centro de Imunização. Nesses estabelecimentos, além do código 85 – Centro de Imunização deve constar o serviço 174 (Imunização) e a Classificação 001 (Indivíduos em Geral).

A Central de Abastecimento de Imunobiológicos também devem estar cadastrados no CNES. Entende-se por **Central de Abastecimento**, **o tipo de estabelecimento referente às unidades que**

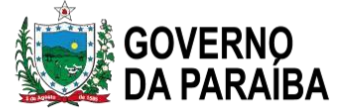

**apresentam como atividade principal a Logística de Insumos, dentre os quais compreende-se o recebimento, armazenamento e a distribuição, sem fins comerciais, para os estabelecimentos de saúde, de imunobiológicos.**

Para os estabelecimentos "Central de Abastecimento", a Portaria incluiu na "Tabela de Tipos de Estabelecimentos de Saúde do CNES" o Tipo 84 – Central de Abastecimento, na "Tabela de Serviços Especializados" o serviço 173 - Logística de Imunobiológicos e definiu-se a exigência de cadastro de profissionais técnicos habilitados, com formação superior ou técnica, de acordo com as competências atribuídas por lei, no referido estabelecimento. Deverá ter a descrição dos serviços que a unidade realiza quanto à logística de imunobiológicos (001 - Recebimento e Inspeção, 002 - Armazenamento e Controle, 003 - Distribuição e 004 - Transporte).

O estabelecimento de saúde que além da vacinação (serviço 174) também faz a logística de imunobiológico, deverá constar no cadastro do CNES o serviço 173 e a descrição dos serviços que realiza (001 - Recebimento e Inspeção, 002 - Armazenamento e Controle, 003 - Distribuição e 004 - Transporte).

No Quadro 1 Especifica-se o tipo e descrição do serviço, código e descrição da classificação.

**Quadro 1** – Especificação do tipo e descrição do serviço e código e descrição da classificação.

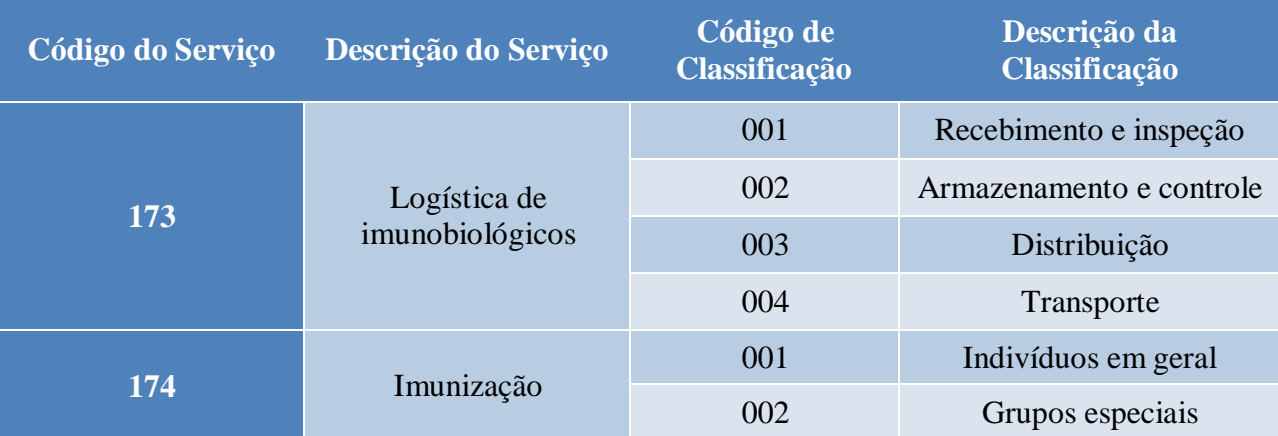

**Fonte**: Portaria nº 1.883 de 4 de novembro de 2018.

#### **2.3. Cadastro do profissional no Cartão Nacional Saúde (CNS)**

Para ter acesso ao sistema de informação e-SUS APS o profissional de saúde deverá ter login e senha. O login **é pessoal e intransferível**, pois busca garantir que os registros feitos no sistema sejam identificados pelo número do Cartão Nacional de Saúde (CNS) do profissional.

SECRETARIA DE ESTADO **DA SAÚDE** 

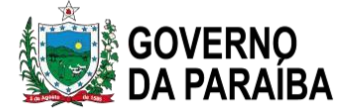

Ao realizar o **primeiro acesso** ao e-SUS APS, a **senha padrão** controlada no sistema é o número do **CNS do profissional adicionando a palavra "esus"**. Exemplo: CNSesus (123456789123456esus). Ao realizar primeiro acesso ao sistema será solicitado ao usuário que altere sua senha.

Cada profissional terá seu acesso, controle de permissões e controle de auditoria vinculado a seu login, devendo, portanto, utilizar apenas seu login e senha pessoal para o uso do sistema.

Após a troca da senha pessoal e intransferível, a identificação para acesso (login) será controlada pelo próprio sistema, usando como padrão, o **número do CPF do profissional** cadastrado no PEC ou importado do sistema de Cadastro Nacional de Estabelecimentos de Saúde (CNES).

Caso o usuário possua mais de um perfil serão exibidas as opções de acesso pelos perfis disponíveis.

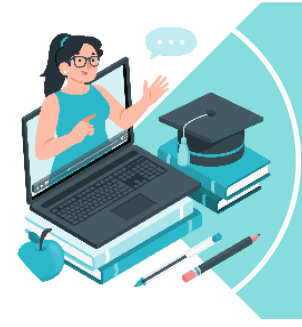

**Nota**: Os estabelecimentos que utilizam sistemas próprios para registro de doses aplicadas de imunobiológicos, devem seguir rigorosamente as orientações específicas descritas nos manuais de integração disponibilizados pelo DATASUS para realizar a interoperabilidade de acordo com padrões e normas de cada sistema.

#### **2.4. Cadastro para o SIPNI Web**

O Programa Nacional de Imunizações é responsável por reunir as informações de vacinação de todo o país. Para isso, são utilizados sistemas informatizados, que facilitam o acompanhamento por todos os gestores.

#### *Objetivos do sistema*

- Atualmente o SIPNI Web é o local onde se realiza a movimentação de imunobiológico por estabelecimento de saúde;
- $\check{\phantom{1}}$  É o meio pelo qual poderemos acompanhar a cobertura vacinal de ROTINA;
- $\check{\phantom{1}}$  É o sistema que o CRIE (Centro de Referência de Imunobiológicos Especiais), Hospitais/Maternidades e Policlínicas, utilizam para digitação dos seus dados diários de vacinação e também movimentação de imunobiológicos.

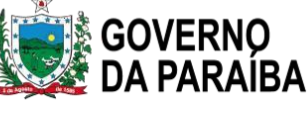

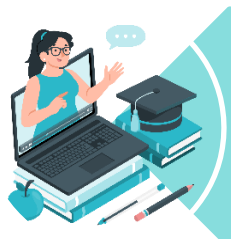

**HOSPITAIS/MATERNIDADES E POLICLÍNICAS NÃO PODEM ESTAR DIGITANDO NO E-SUS, O SISTEMA DA ATENÇÃO PRIMÁRIA – NÃO CONSOLIDA ESSES DADOS PARA COBERTURA.**

#### *Cadastro para SIPNI Web*

- A realização do cadastro para o nível **Municipal** é feita pelo setor de Imunização Estadual, através de solicitação pelo Município.
- O cadastro para Nível de **estabelecimento de saúde**, pode ser realizada pelo coordenador de imunização do Município, o mesmo precisa já ter cadastro no SIPNI Web e seguir os passos abaixo.
- $\checkmark$  Em caso de mudança de coordenação, o novo coordenador do município, deve solicitar seu cadastro, não pode se utilizar cadastro de gestão anterior, sendo esses cadastros inativados pelo Nível Estadual.

Ao acessar o sistema com login e senha, direcionar o mouse na aba: CADASTRO – SEGURANÇA – OPERADOR, como mostra na imagem a seguir;

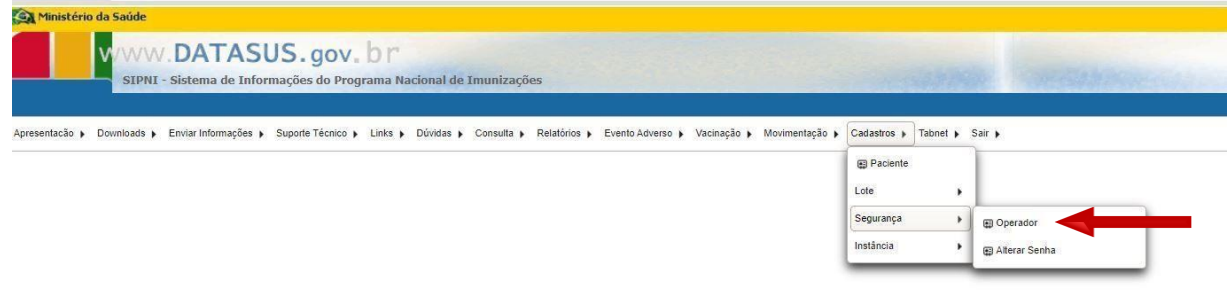

**Fonte**: SIPNI.DATASUS

Sistema irá direcionar para a seguinte página:

**SECREľARIA DE ESľADO DA SAÚDE <sup>10</sup>** GERENCIA DE PLANEJAMEN<sup>1</sup>O E GES<sup>1</sup>ÃO Av. Dom Pedío II, <sup>1826</sup> – ľoííe – João Pessoa-PB CEP: **SERET CITYLE FEAT CERTAINER**<br>Av. Dom Pedío II, 1826 – **1**<sup>2</sup>offe</sup> –<br>58.040440 **1**<sup>2</sup>el.: (83) 3211-9000

SECRETARIA DE ESTADO **DA SAÚDE** 

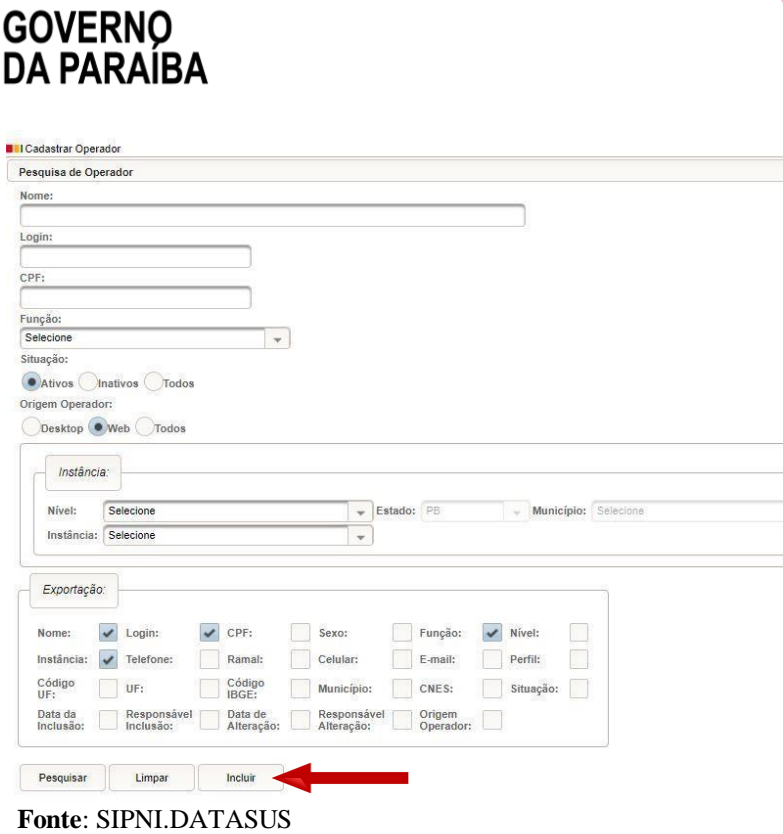

Ao clicar em **incluir**, digitar as informações solicitadas para cadastro, e na parte de "INSTÂNCIA" selecionar o nível, o município e o estabelecimento de saúde, e para vincular "PERFIL", pode-se vincular: MOVIMENTAÇÃO, VACINAÇÃO INDIVIDUALIZADA e VACINAÇÃO CONSOLIDADA – todos como ADMINISTRADOR.

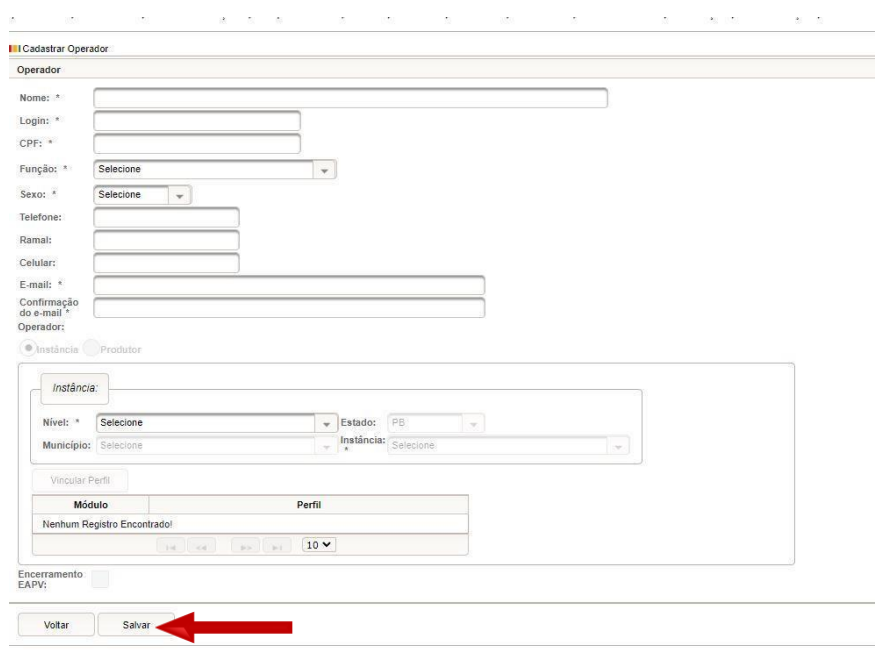

#### **Fonte**: SIPNI.DATASUS

**SECREľARIA DE ESľADO DA SAÚDE <sup>11</sup>** GERENCIA DE PLANEJAMEN<sup>1</sup>O E GES<sup>1</sup>ÃO Av. Dom Pedío II, <sup>1826</sup> – ľoííe – João Pessoa-PB CEP: **SERET CITYLE FEAT CERTAINER**<br>Av. Dom Pedío II, 1826 – **1**<sup>2</sup>oífe –<br>58.040440 **1**<sup>2</sup>el.: (83) 3211-9000

SECRETARIA DE ESTADO **DA SAÚDE** 

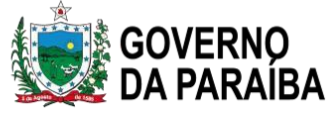

Após ser digitada todas as informações clica em SALVAR, e o usuário irá receber por e-mail o seu Login e Senha.

> **A função do usuário solicitada no cadastro deverá ser USUÁRIOS GERAIS.**

Para digitar o movimento de imunobiológicos, deverá ser apenas com o perfil de estabelecimento de saúde, ou seja, um cadastro para cada unidade de saúde. **O Perfil Municipal não tem acesso a digitação, apenas para o acompanhamento de Cobertura vacinal de rotina**.

#### **2.5. Cadastro do profissional no Sistema de Cadastro de Permissão de Acesso (SCPA)**

O SCPA foi desenvolvido com objetivo de unificar o cadastro dos usuários dos sistemas SUS do Ministério da Saúde.

"A RNDS é uma plataforma nacional de interoperabilidade de dados em saúde, instituída pela portaria GM/MS nº 1.434, de 28 de maio de 2020, que faz parte do Conecte SUS, um programa do Governo Federal que tem como principal missão materializar a Estratégia de Saúde Digital para o Brasil. Fornecendo aos profissionais de saúde acesso à história clínica do paciente, permitindo a transição e a continuidade do cuidado, além de possibilitar aos indivíduos acesso aos seus dados de saúde."

#### *Objetivos do sistema*

É o sistema no qual são digitados os dados da campanha de COVID, e desde 2021 outras campanhas como a Influenza, Pólio, Sarampo.

Para acesso ao SI-PNI NOVO, faz-se necessário que os usuários do sistema, no estabelecimento de saúde, na Secretaria Municipal de Saúde (SMS) e na Secretaria Estadual de Saúde (SES), estejam devidamente cadastrados no SCPA, adotando-se os seguintes procedimentos:

 Inicialmente, o **gestor estadual master** do SI-PNI por meio do SCPA solicita acesso ao SCPA e ao SI-PNI NOVO preenchendo o seu cadastro, o qual será autorizado pelo **gestor federal** do SCPA e do SI-PNI NOVO, na CGPNI.

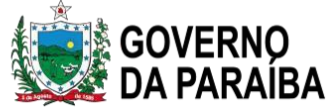

- Em seguida, o **gestor estadual** do SI-PNI por meio do SCPA solicita acesso ao SI-PNI NOVO preenchendo o seu cadastro, o qual será autorizado pelo **gestor estadual master** do SCPA e do SI-PNI NOVO.
- Depois o **gestor municipal** do SI-PNI por meio do SCPA solicita acesso ao SI-PNI NOVO preenchendo o seu cadastro, o qual será autorizado pelo **gestor estadual**.
- Continuando, o gestor de estabelecimento de saúde por meio do SCPA solicita acesso ao SI-PNI NOVO preenchendo o seu cadastro, o qual será autorizado pelo gestor municipal.
- Finalmente, o **operador do estabelecimento de saúde campanha** ou **gestor de estabelecimento saúde** por meio do SCPA solicita acesso ao SI-PNI NOVO preenchendo o seu cadastro, o qual será autorizado pelo gestor municipal.

Os Profissionais de Saúde dos estabelecimentos de saúde públicos e privados que realizam serviço de imunização devem estar cadastrados previamente no CNES para executar suas atividades no sistema.

O cadastramento é realizado pelo próprio usuário, *para quem já está cadastrado no SCPA não precisa fazer essa parte e pode ir direto pra o item 5 "REALIZAR LOGIN"*. Na página inicial seguindo o passo a passo abaixo:

**Passo 1** - Novo Usuário

Acessar o site seguinte:<https://acesso.saude.gov.br/login> Clique em "Novo por aqui?"

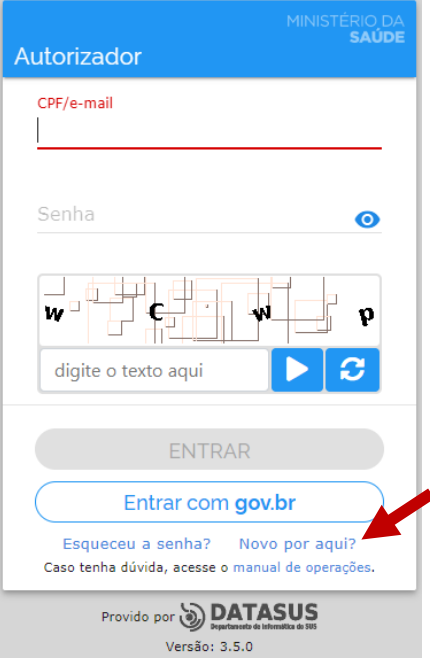

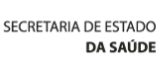

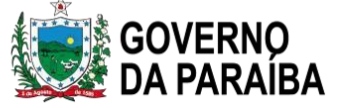

 **Passo 2** – Informe o CPF; preencher no campo do desafio os caracteres apresentados no desafio e acionar o botão "PLAY" para confirmar que não se trata de acesso indevido. Lembramos que a digitação dos caracteres apresentados leva em consideração letras minúsculas, maiúsculas e números. Após esse procedimento o botão "CONFIRMAR" estará disponível para clicar e prosseguir o cadastro.

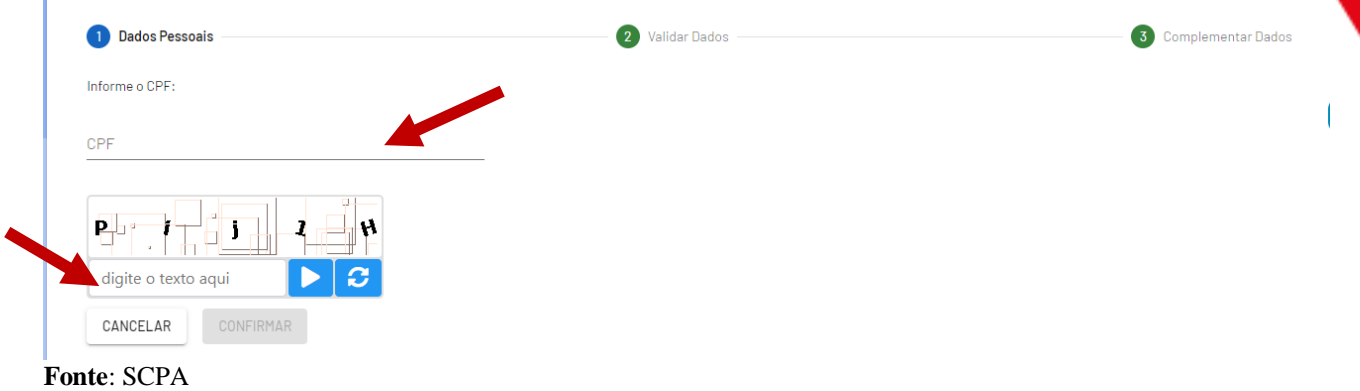

*1) Infomar os dados pessoais; 2) validar os dados; 3) complementar dados e 4) solicitar acesso. Após realizar o preenchimento desses 4 itens, terá acesso ao sistema do SCPA, o passo seguinte será solicitar acesso e perfil para o SI-PNI NOVO*.

**Passo 3**: Validação do Cadastro

Após concluir o passo 2 (Informar CPF) o sistema apresentará algumas perguntas com dados pessoais da tabela de Pessoa Física da Receita Federal para validar o cadastro:

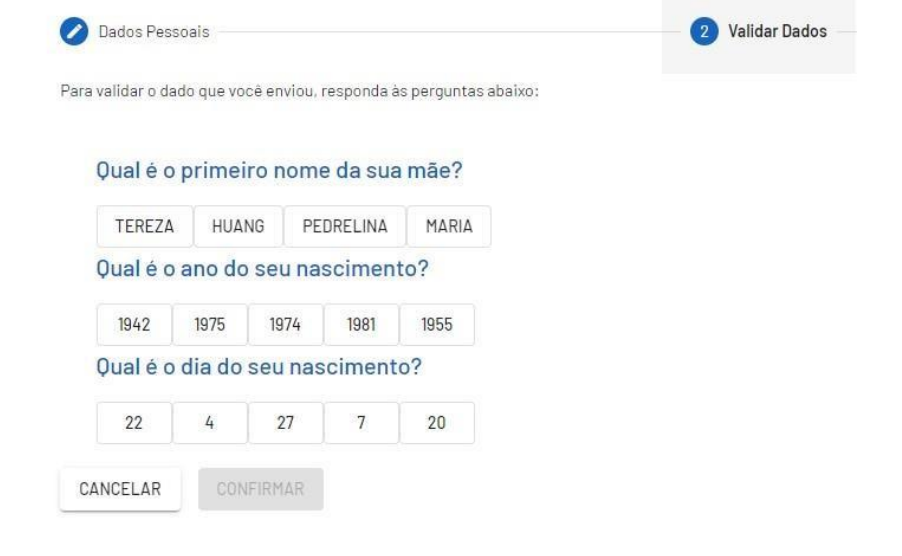

**SECREľARIA DE ESľADO DA SAÚDE <sup>14</sup>** SECRE¶PARIA DE ESPADO DA SAÚDE<br>GERENCIA DE PLANEJAMEN L'O E GES L'ÃO Av. Dom Pedío II, <sup>1826</sup> – ľoííe – João Pessoa-PB CEP: Av. Dom Pedío II, 1826 – **1**<sup>2</sup>oííe – João Pessoa PB CEP: 58.040440 **1**<sup>2</sup>el.: (83) 3211-9000

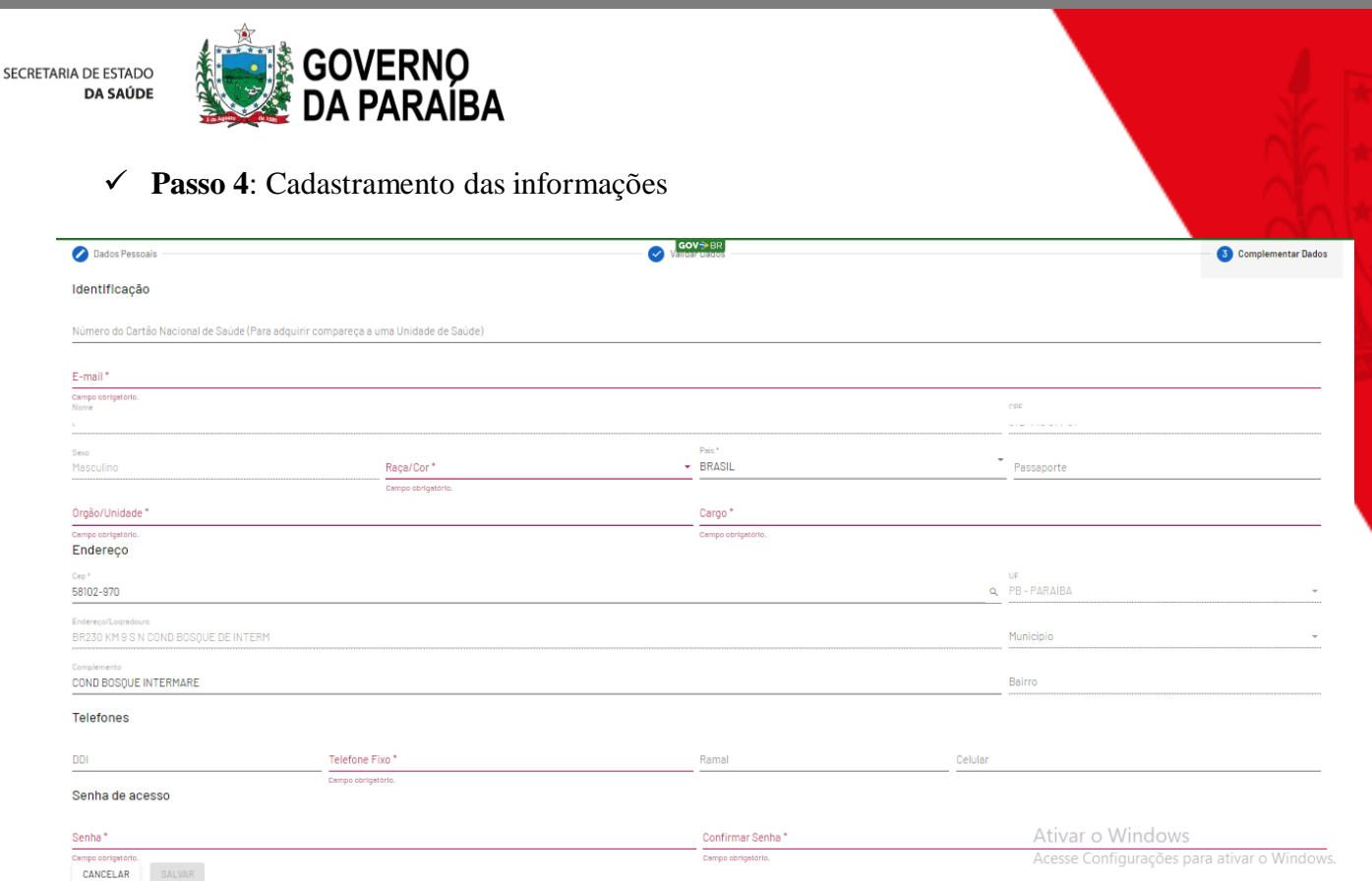

#### **Nota**: os campos com asterisco são de preenchimento obrigatório.

Após a inclusão dos dados e o usuário clicar na opção de SALVAR, o sistema apresenta a tela informando que o cadastro no SCPA foi realizado com sucesso. Em seguida basta efetuar login esolicitar acesse no SIPNI NOVO.

**Passo 5**: Solicitar acesso ao SIPNI NOVO - Acessar o site: [https://scpa.saude.gov.br](https://scpa.saude.gov.br/)

- 1 Preencher o CPF ou e-mail;
- 2 Preencher a senha (Obrigatório);

3 – Resolver o Desafio "Não sou um robô". Este recurso apresenta um desafio contendo caracteres minúsculos, maiúsculos e números.

4 – Em seguida clicar no botão Play **para validar o desafio.** 

5 – Clicar no botão ENTRAR.

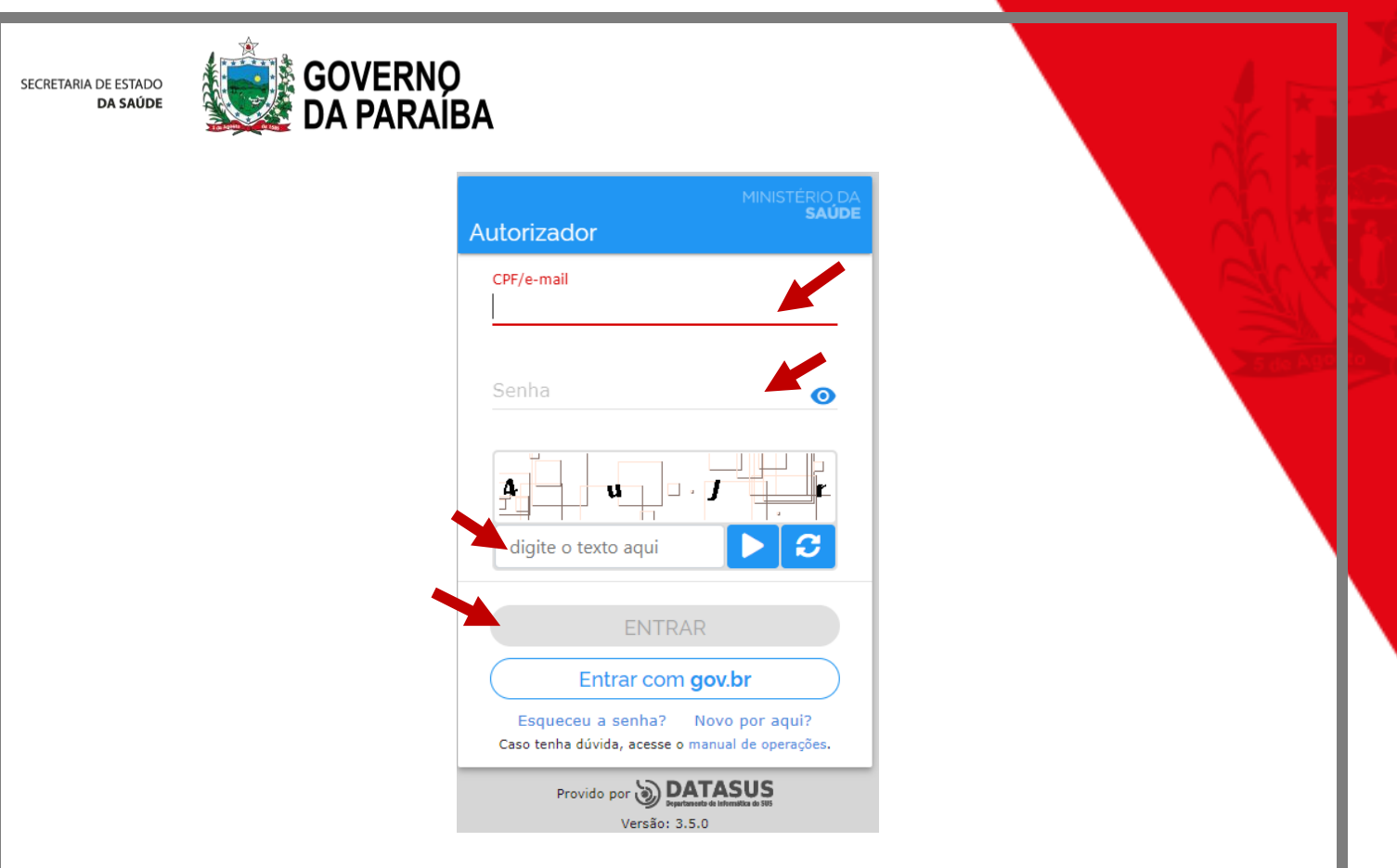

Ao inserir CPF/e-mail, juntamente com a senha o sistema direciona para a seguinte página;

 **Passo 6**: Em 'O*utros Sistemas'* deve-se procurar o sistema do SI-PNI e clicar em "SOLICITAR ACESSO"

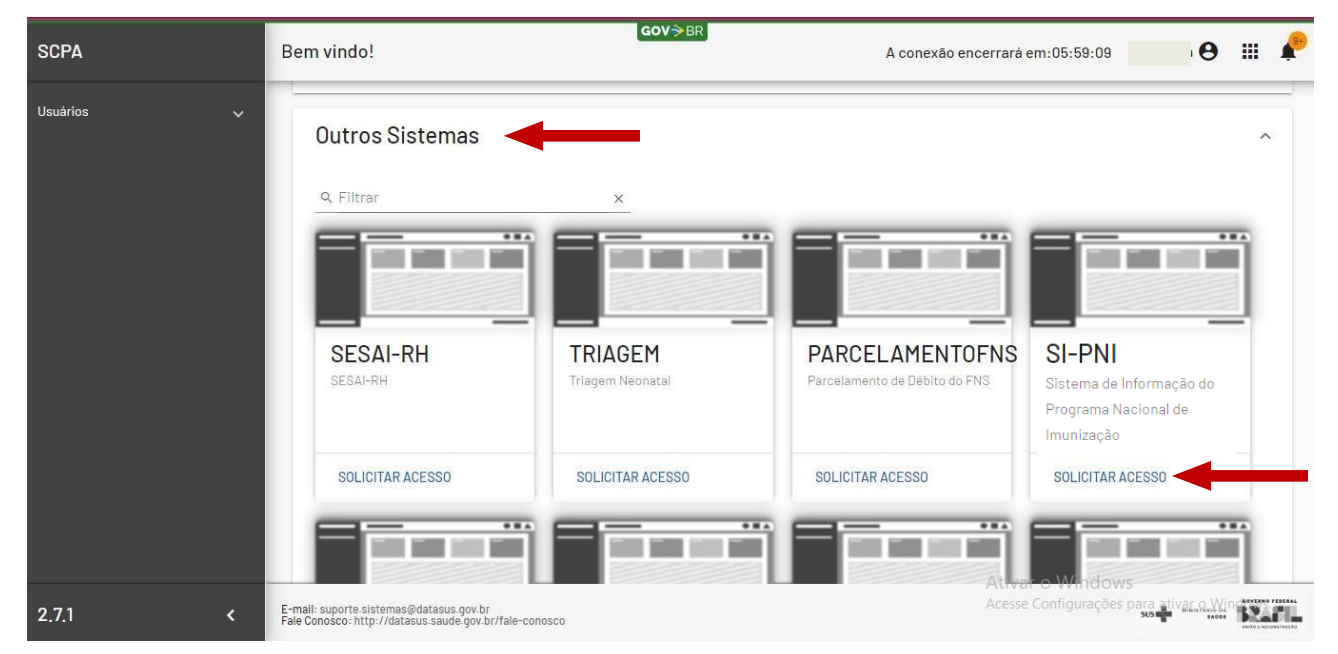

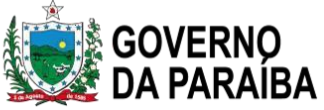

 **Passo 7**: Em seguida deverá escolher o perfil a ser solicitado – o de *Gestor Municipal* (a esfera estadual que irá fazer a liberação)

#### SI-PNI

Sistema de Informação do Programa Nacional de Imunização

Operador Estabelecimento de Saúde Campanha

Observador Estadual

Gestor Estadual

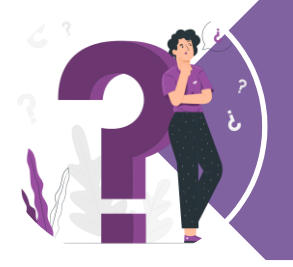

#### **O mesmo usuário pode solicitar mais de um perfil?**

SIM, como também pode vincular mais de um estabelecimento de saúde em um único perfil.

#### *ESQUECEU A SENHA*

Caso o usuário esqueça a senha, segue abaixo os passos a serem seguidos.

**Passo 1**: Clique em Esqueceu sua senha?

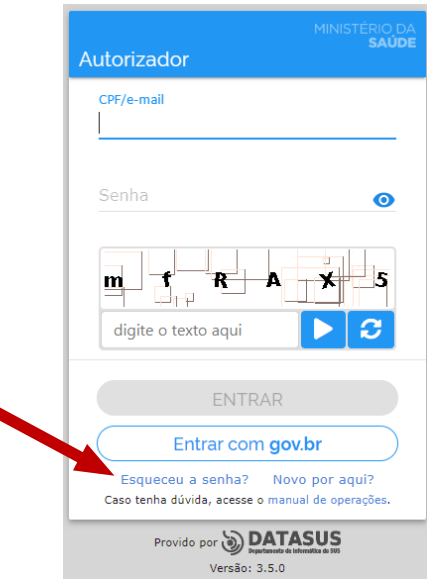

**SECREľARIA DE ESľADO DA SAÚDE <sup>17</sup>** GERENCIA DE PLANEJAMEN<sup>1</sup>O E GES<sup>1</sup>ÃO Av. Dom Pedío II, <sup>1826</sup> – ľoííe – João Pessoa-PB CEP: **SEAR VOIT DE LETTRESSENTER**<br>Av. Dom Pedío II, 1826 – 1<sup>9</sup> offe -<br>58.040440 1<sup>9</sup> el.: (83) 3211-9000

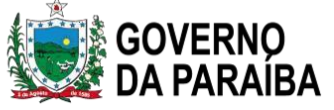

 **Passo 2:** Preencher e-mail primário (Obrigatório) (1); Resolver o Desafio "Não sou um robô" (2). Este recurso apresenta um desafio contendo caracteres minúsculos, maiúsculos e números. Em seguida clicar no botão Play **D** para validar o desafio. Caso não esteja em conformidade com os caracteres e números apresentados no item 2, repetir a ação.

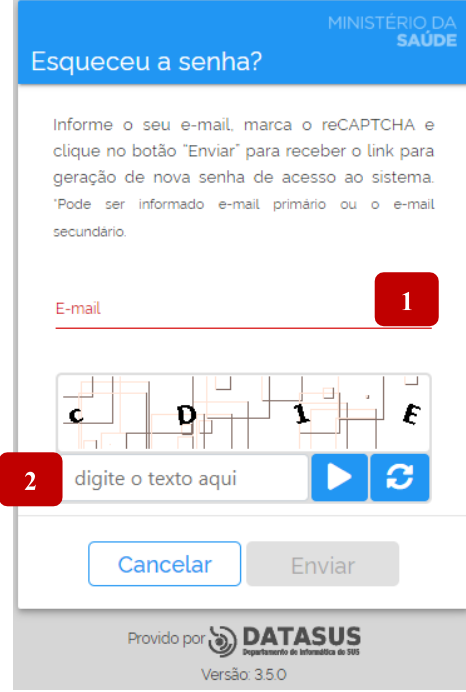

 **Passo 3:** Caso o e-mail esteja errado ou não constar da base de dados do SCPA, será apresentada uma mensagem de "*Usuário não encontrado com este e-mail*", nesse caso verifique o e-mail e informe novamente e refaça os passos 2.

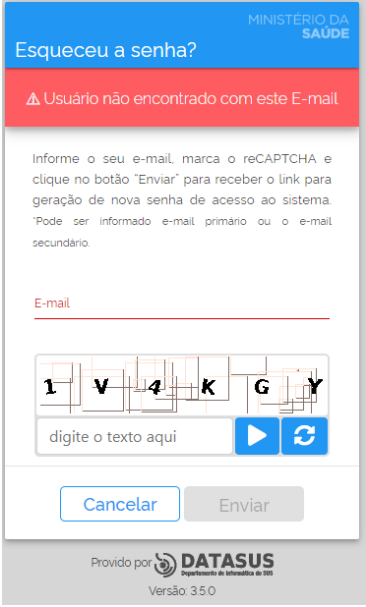

**SECREL<sup>P</sup>ARIA DE ESI<sup>P</sup>ADO DA SAÚDE 18** GERENCIA DE PLANEJAMEN<sup>1</sup>O E GES<sup>1</sup>ÃO Av. Dom Pedío II, <sup>1826</sup> – ľoííe – João Pessoa-PB CEP: **SEAR VOIT DE LETTRESTANCE**<br>Av. Dom Pedío II, 1826 – **1**<sup>2</sup>oífe -<br>58.040440 **1**<sup>2</sup>el.: (83) 3211-9000

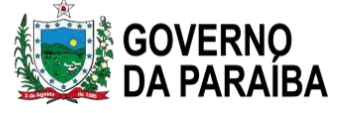

 **Passo 4:** Se a ação for concluída com sucesso, será apresentada uma mensagem de confirmação. Clique na mensagem apresentada "*Clique aqui*" para retornar a tela inicial do Autorizador.

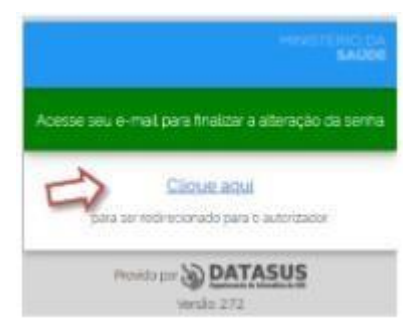

**Passo 5:** Acesse o e-mail enviado para sua caixa de correio e clique no link "*Clique aqui*".

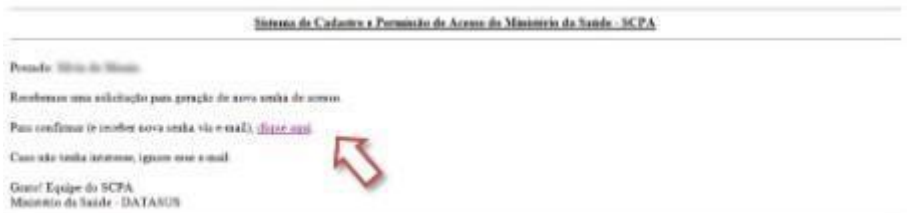

 **Passo 6:** Preencha o campo *Nova Senha* com a senha desejada, a senha deverá ter no mínimo 6 caracteres e pelo menos um caractere alfanumérico, não podendo haver sequência de caracteres (ex:123, abc,321;...). O sistema diferencia letras maiúsculas e minúsculas. Preencha o campo *Confirmação de Senha* com a mesma senha informada no campo anterior.

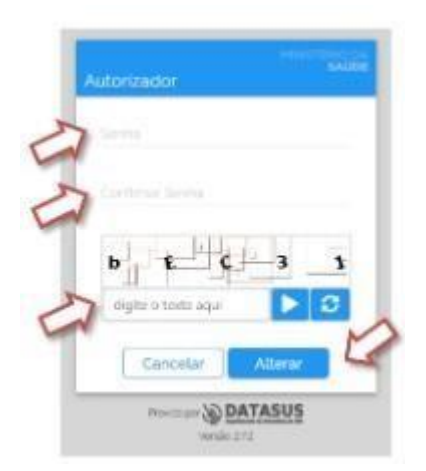

**OBSERVAÇÃO**: Caso usuário tente solicitar uma nova senha com intervalo menor que 20 minutos será apresentada a seguinte mensagem.

SECRETARIA DE ESTADO **DA SAÚDE** 

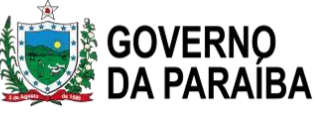

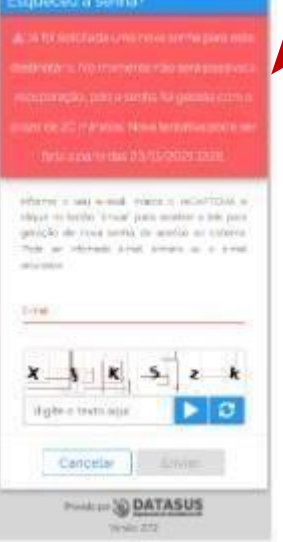

#### **NOTA**:

O sistema verifica o horário que o usuário solicitou a alteração da senha e impede que faça uma nova solicitação em seguida. Sendo necessário aguardar o prazo de no mínimo 20 minutos para solicitar um novo envio de e-mail para gerar uma nova senha.

## *PARA LIBERAÇÃO:*

Para o **Gestor Municipal** fazer a liberação, realizar os seguintes passos:

**Passo 1:** Acessar o site: https://scpaweb-sistema.saude.gov.br/datasus-scpaweb-sistema/

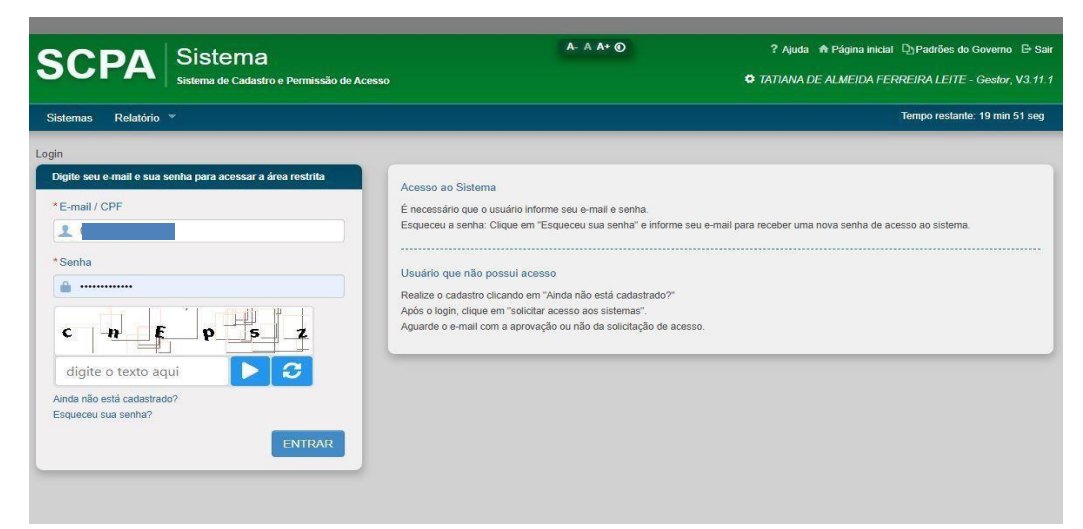

Após inserir o login e senha, a pagina seguinte apresenta-se como imagem a seguir:

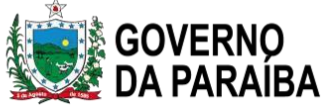

 **Passo 2:** Em opções aparecerá três botões, para fazer a liberação do usuário deverá clicar no segundo botão;

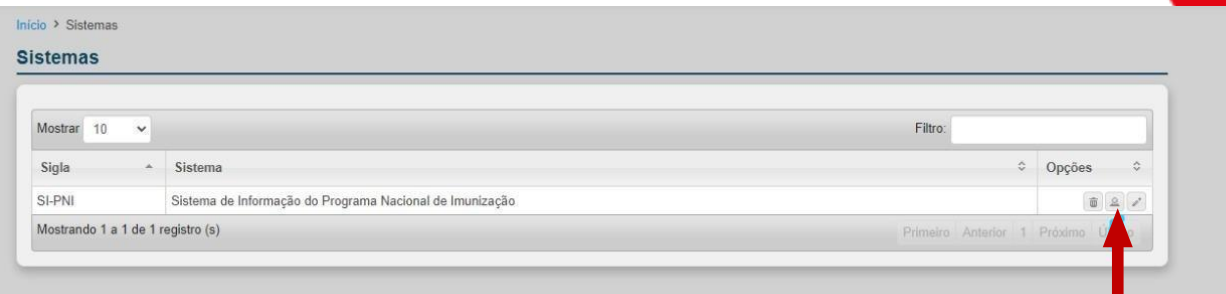

Na próxima tela, abre os campos para pesquisa, insira o nome para qual esta realizando a liberação e clique em "PESQUISAR". O sistema fornecerá a solicitação do usuário com todos os dados, novamente aparecerá uma coluna como "OPÇÃO", clica nele e autorize a solicitação deste usuário.

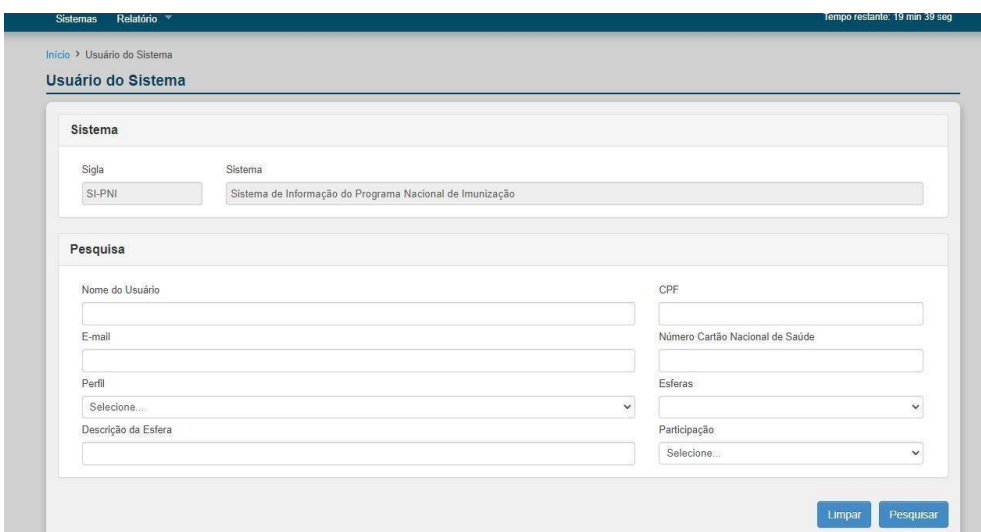

#### **Quadro 2:** Resumo atribuições de cada perfil no SIPNI

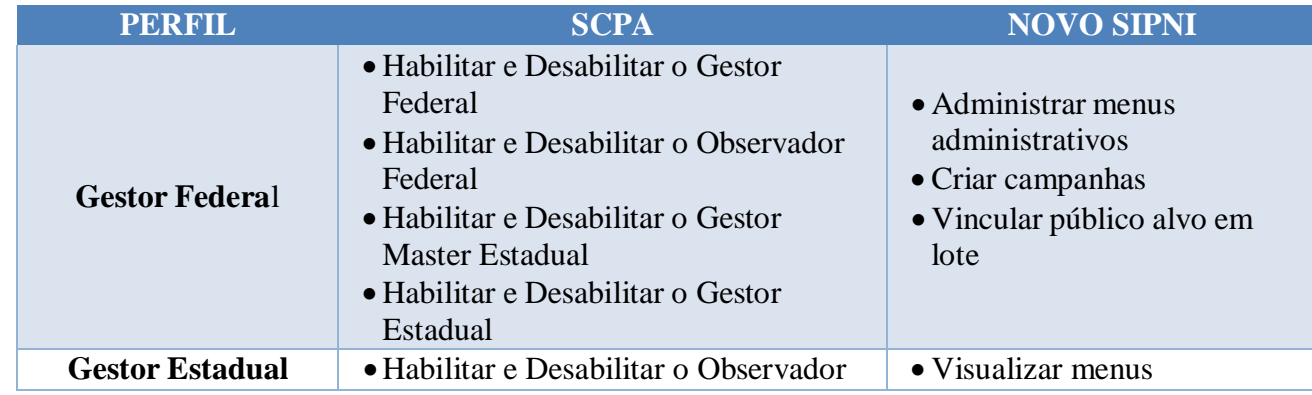

GERENCIA DE PLANEJAMEN<sup>1</sup>O E GES<sup>1</sup>ÃO GERENCIA DE PLANEJAMEN 1<sup>9</sup>O E GES 1<sup>9</sup>ÃO<br>Av. Dom Pedío II, 1826 – 1<sup>9</sup>oííe – João Pessoa-PB CEP: **SEAR VOIT DE LETTRESS INTERVENTS**<br>Av. Dom Pedío II, 1826 – 1<sup>9</sup> offe -<br>58.040440 1<sup>9</sup> el.: (83) 3211-9000

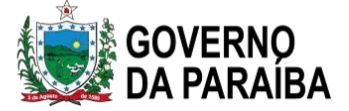

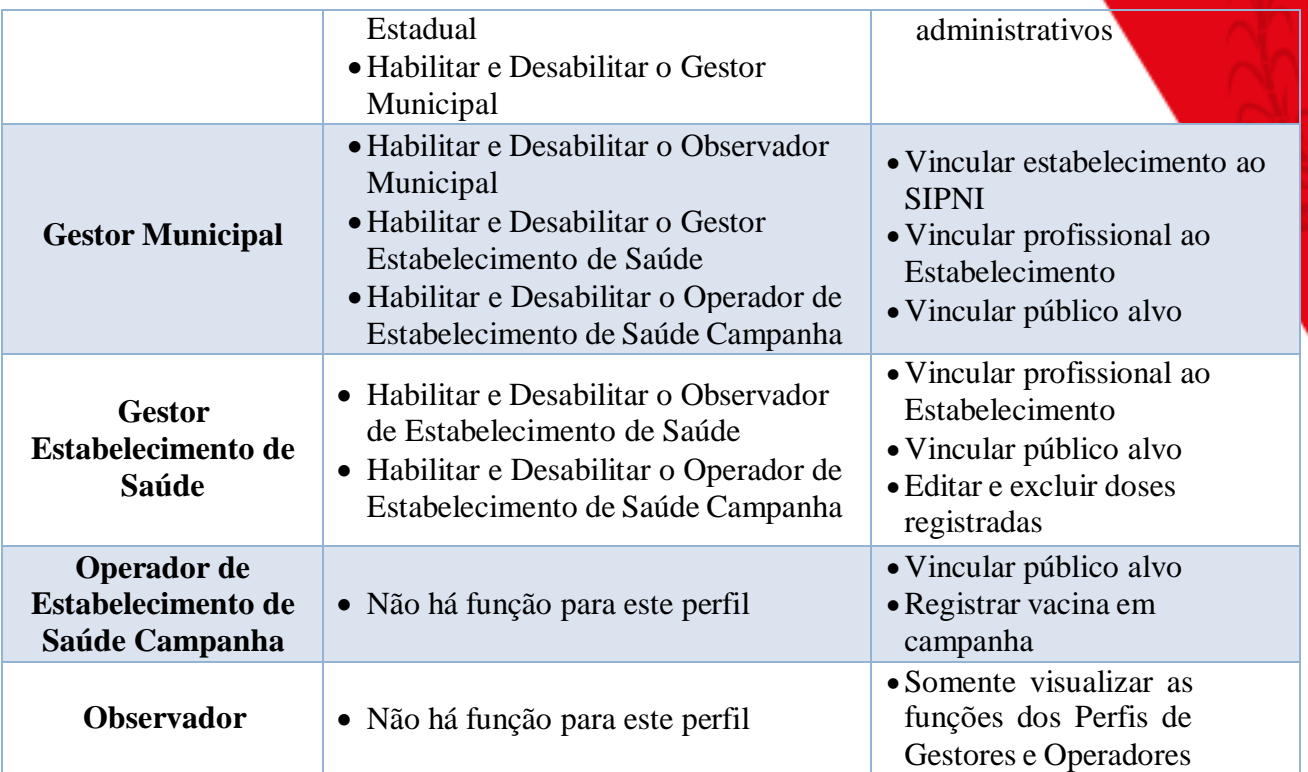

#### **2.6. Cadastro do cidadão**

Para que o profissional da sala de vacina consiga realizar o registro do imunobiológico administrado de forma individualizada, é necessário que o cidadão esteja cadastrado nos sistemas de informação oficialmente adotados. Antes de realizar o cadastro, é imprescindível buscar o cidadão no sistema de informação para agilizar o atendimento. Se ao realizar a busca o cidadão não for localizado no sistema, será necessário incluí-lo na base. Abaixo seguem as orientações para o correto e efetivo cadastro do cidadão.

#### **2.6.1. Cadastro do cidadão no e-SUS APS**

O cadastro é simples e visa garantir o mínimo de informações sobre o cidadão que está sendo atendido pela equipe da Atenção Básica. Desse modo, o e-SUS APS será integrado ao sistema CADSUS por meio do número do Cartão Nacional de Saúde (CNS) do cidadão. O cadastro completo é formado por **seis** blocos de informações:

a. Dados pessoais.

Tem o objetivo de identificar o cidadão conforme as especificações e regras do Cartão Nacional de Saúde (CNS) e integrado ao CADSUS, sendo também possível identificar o cidadão pelo

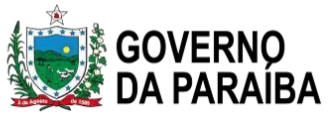

#### CPF.

Para o cadastro dos dados pessoais no e-SUS APS é necessário o preenchimento de alguns campos que são obrigatórios no sistema, como: CPF ou Cartão Nacional de Saúde (CNS), Nome Completo, Data de nascimento, Sexo, Raça/cor e Nome da mãe.

ATENÇÃO: É de extrema importância o preenchimento dos dados de CPF e CNS, pois será a maneira com que o indivíduo será identificado dentro do sistema de informação do PNI, garantindo a melhoria da qualidade dos dados, além de identificar corretamente o cidadão para que este possa ter o pleno conhecimento de sua situação vacinal e, em caso de perda da Caderneta de Vacinação, o Serviço de Saúde possa recuperar essas informações evitando revacinação.

#### b. Contatos.

Tem como objetivo coletar os dados de contato, caso seja necessário que o serviço de saúde se comunique com o cidadão. Para isso é necessário que o cidadão informe os telefones e e-mails de contato.

Informação imprescindível para as ações de vacinação, como busca de faltoso de vacinação.

c. Equipe responsável pelo cidadão.

Permite a vinculação do cidadão às equipes de saúde, independentemente do território de residência. Para vincular um cidadão no e-SUS APS, clique no botão Vincular Equipe. Será apresentada uma lista com as equipes disponíveis para vinculação. A partir dessa vinculação, a equipe será responsável pelo acompanhamento do cidadão.

ATENÇÃO: Cidadãos não cadastrados na equipe podem ser atendidos normalmente, porém o acompanhamento de saúde deve ser realizado pela equipe responsável.

#### d. Endereço.

Esse bloco utiliza a base de endereços da Empresa Brasileira de Correios e Telégrafos, também conhecida pelo nome Diretório Nacional de Endereços (DNE). Ao inserir o número do CEP,o sistema automaticamente preenche os campos: estado, município, bairro e logradouro. Caso o bairro ou logradouro não esteja disponível na base dos Correios, os campos permitirão a inclusão manual.

Informação imprescindível para as ações de vacinação, como busca de faltoso de vacinação.

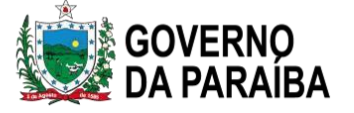

e. Informações complementares.

Este bloco visa à coleta de dados sociodemográficos complementares do cidadão, como: estado civil, ocupação, escolaridade, tipo sanguíneo.

f. Compartilhamento de prontuário

Este recurso que permite ao cidadão optar pela forma como seus dados clínicos ficam disponíveis para a rede de saúde. Por padrão, seus dados são visíveis a todas as UBS de uma mesma instalação do sistema, pois otimiza a recuperação de informações clínicas relevantes para o cuidado. **Caso o cidadão não concorde, marque a opção Desativar compartilhamento de prontuário para este cidadão**.

Após finalizar o preenchimento do formulário, clique em Salvar e o cadastro será processado automaticamente. Se o cadastro for bem-sucedido, o sistema mostrará a confirmação, assim como o número do CNS do cidadão que foi criado.

ATENÇÃO: Se houver algum problema de conectividade ou indisponibilidade do serviço na base nacional do CADSUS, o cadastro será salvo na base local, porém não será criado na base nacional. Esse processo pode ser refeito até o cadastro ser aceito pela base nacional.

#### **Para atualização cadastral do cidadão no sistema:**

a. siga o passo a passo para busca do cidadão (apresentado anteriormente).

b. encontre o cadastro do cidadão e confirme todos os dados (fique atento para não alternar o cadastro de cidadãos homônimos);

- c. no cartão, clique nos três pontos, localizados à direita;
- d. opte por Atualizar cadastro;
- e. faça a atualização necessária;
- f. ao finalizar, clique em Salvar

ATENÇÃO: NUNCA exclua o cadastro de um cidadão!

**SECREľARIA DE ESľADO DA SAÚDE <sup>24</sup>** GERENCIA DE PLANEJAMEN<sup>1</sup>O E GES<sup>1</sup>ÃO Av. Dom Pedío II, <sup>1826</sup> – ľoííe – João Pessoa-PB CEP: **SEAR (CREATED FRAMERICA)**<br>Av. Dom Pedío II, 1826 – **1**<sup>2</sup>oífe -<br>58.040440 **1**<sup>2</sup>el.: (83) 3211-9000

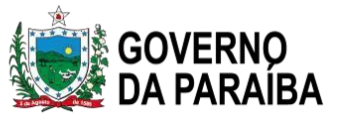

#### **2.7. Relatório**

Os relatórios transformam dados em informações, consolidam e organizam os registros de doses aplicadas de imunobiológicos coletados de forma individualizada nas Unidades de Saúde em informações destinadas a apoiar a tomada de decisão. Auxiliam na análise de problemas, visualização de assuntos complexos e proporciona a criação de novos produtos e tomadas de decisões. A seguir apresenta-se como deve ser feito no sistema e-SUS APS a emissão de relatórios gerenciais de acompanhamento mais utilizados, que são: relatório gerencial de vacinação, relatório de produção de vacinação e relatório operacional de cadastro territorial – inconsistência.

#### **2.7.1. Relatório gerencial de vacinação**

Para acessar esse relatório no sistema de informação e-SUS APS, clicar em "Relatórios" no menu, depois em "Gerenciais" e, em seguida, clique em "Vacinação".

Nessa tela, os dados são apresentados em uma tabela dinâmica que pode ser construída pelo usuário. Para isso, é preciso definir as informações que serão extraídas nesse relatório arrastando os campos disponíveis para linhas e colunas, depois clicar em "Gerar tabela". O sistema apresentará a tabela na parte inferior da tela. Se necessário, também é possível extrair as informações, para isso, basta clicar em "Exportar CSV".

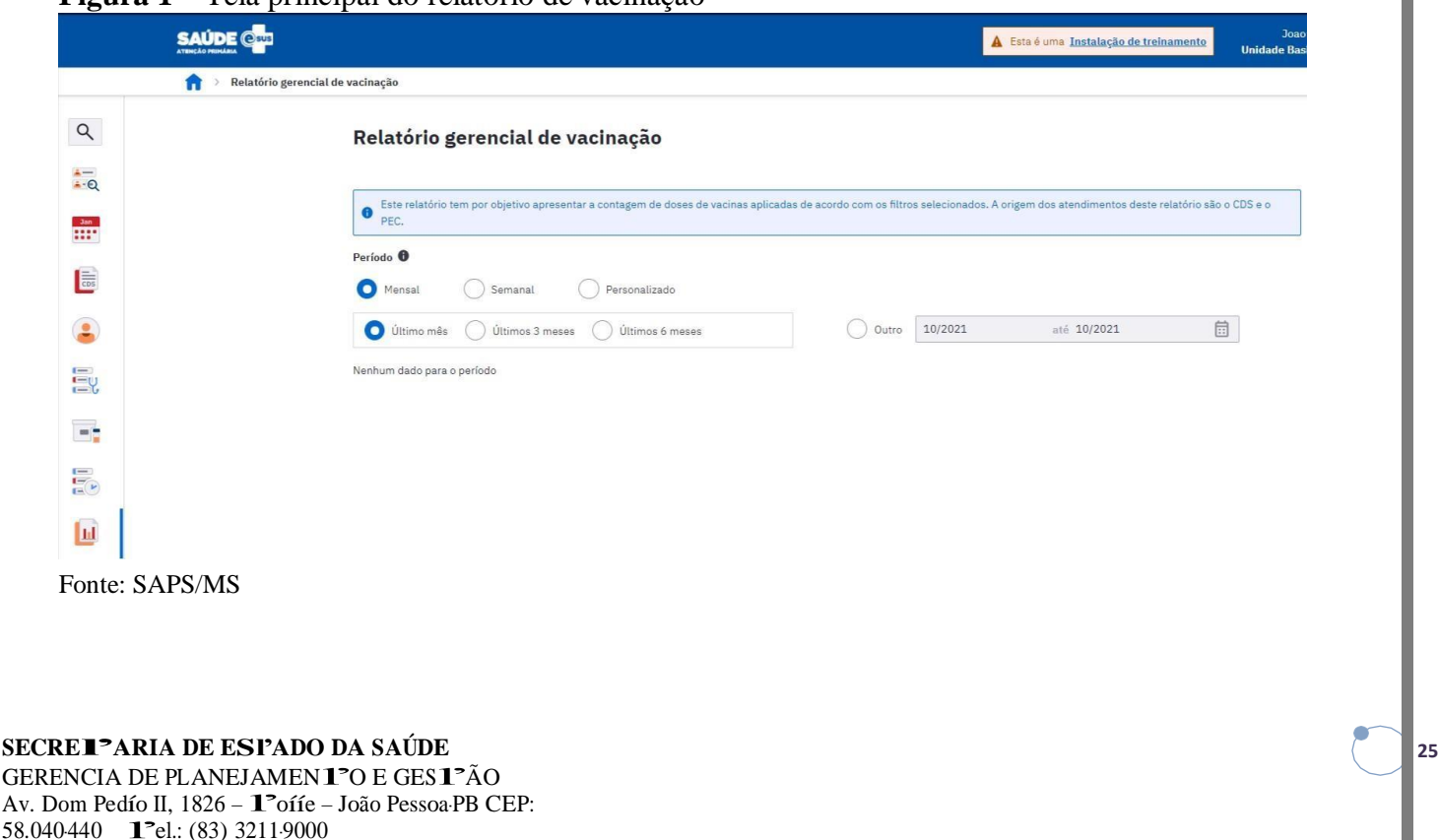

#### **Figura 1** – Tela principal do relatório de vacinação

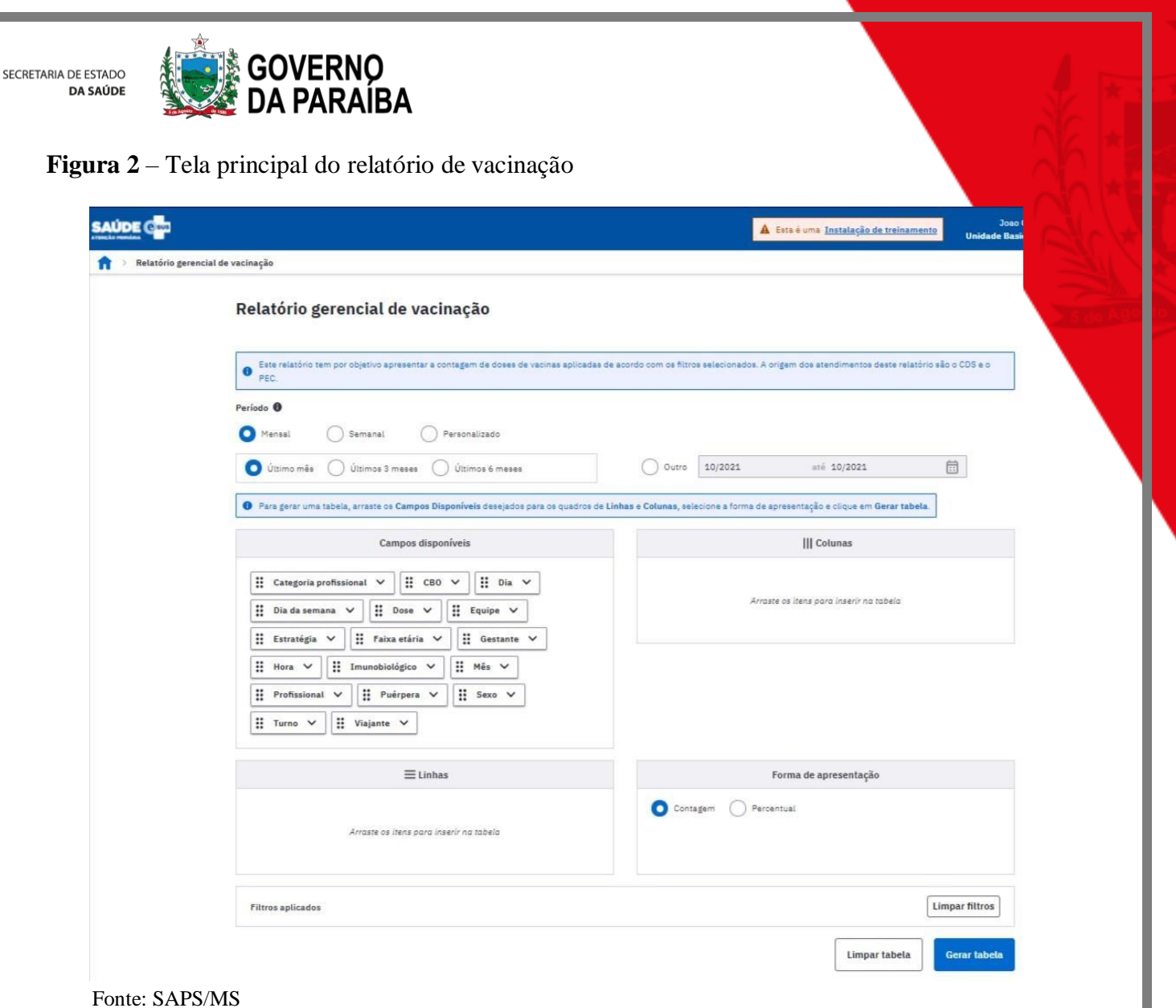

#### **2.7.2. Relatório de produção de vacinação**

Esse relatório contabiliza os dados referentes à administração dos imunobiológicos dentro de um período determinado, tendo como fonte de informação as fichas de vacinação ou o registro no PEC.

Para acessar esse relatório no sistema de informação e-SUS APS, clicar em "Relatórios" no menu, depois em "Produção" e, em seguida, clique em "Vacinação". Selecione a opção "Analítico" ou "Série Histórica", em seguida selecione o "Período da consulta".

O relatório poderá ser gerado a partir do "Grupos de informações disponíveis para impressão" ou pela opção "Filtros personalizados". As variáveis do grupo de informação são: resumo de produção, turno, sexo, faixa etária, local de atendimento, dados gerais, imunobiológicos, estratégia,

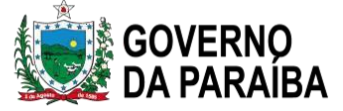

dose, lote e fabricante. No filtro personalizado, são apresentadas outras variáveis consolidadas que informam os dados sobre registro de vacinação e que estão contidas na ficha de vacinação.

Após a escolha das variáveis, clicar em "Exportar CSV" para trabalhar os dados numa planilha ou em "Imprimir" para apenas visualizar as informações em PDF.

**Figura 3** – Tela do Relatório de vacinação exibida com perfil de profissional da equipe de AB

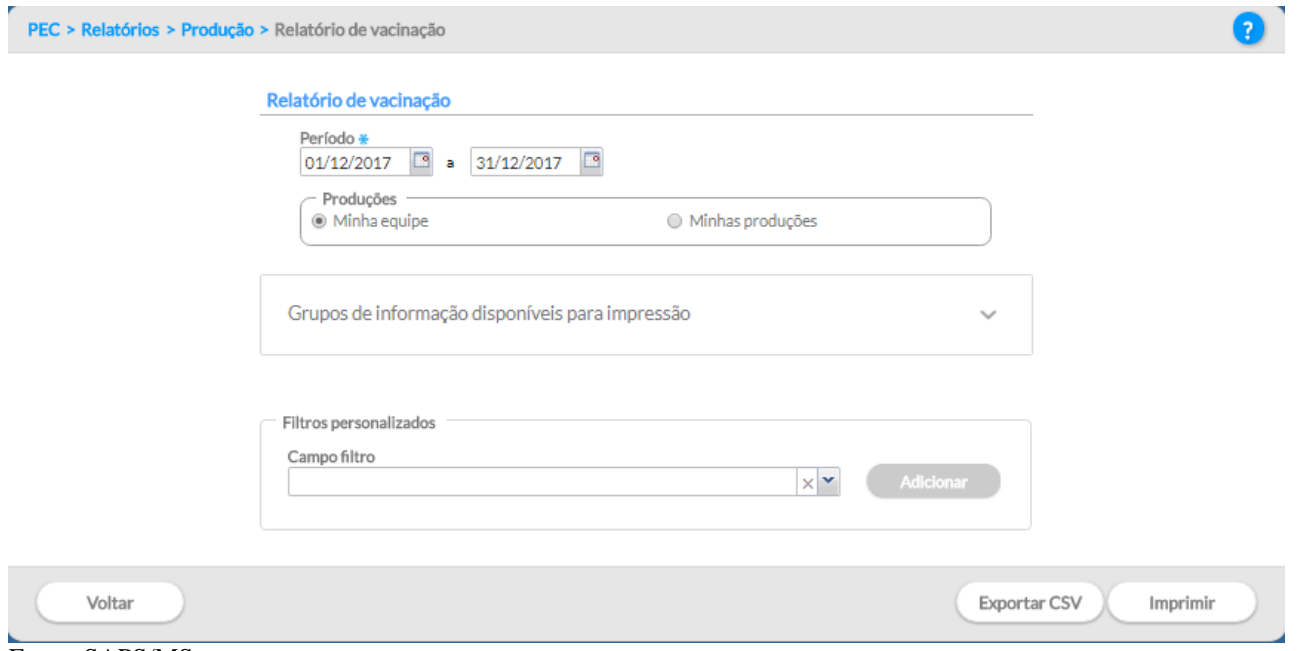

Fonte: SAPS/MS

Exemplo: Para extrair um relatório da quantidade de doses aplicadas de BCG em crianças menores de 1 anos de idade, selecione as variáveis: imunobiológico, dose e faixa etária.

Se for necessário extrair o relatório somente com as informações escolhidas nas variáveis, selecione as mesmas opções no campo "Grupos de informações disponíveis para impressão".

ATENÇÃO: Para a geração dos relatórios, estão disponíveis diversos tipos de filtro, de acordo com o tipo de perfil utilizado pelo usuário do sistema e-SUS APS.

Para o perfil de gestor municipal (secretário de saúde, coordenador da Atenção Básica ou outros profissionais que fazem parte da equipe de gestão), existe a opção de visualização dos dados em todo o município.

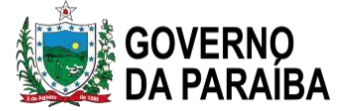

#### **2.7.3. Relatório operacional de cadastro territorial - inconsistência**

O relatório de inconsistência permite a visualização do tipo de incoerência em relação ao cidadão, seu núcleo familiar, vínculo com seu responsável familiar e domicílio. Com essas informações, é possível realizar as adequações para manter a consistência do cadastro do território, permitindo maior fidedignidade nas informações em relação aos cidadãos, assim como às famílias descritas no território da equipe.

Para acessar esse relatório no sistema de informação e-SUS APS, clicar em "Relatórios" no menu, depois em "Operacionais" e, em seguida, clique em "Cadastro territorial". Clique em "Inconsistências", selecione os filtros desejados; e, por fim, clique em "Imprimir" para visualizar o relatório em PDF.

**Figura 4** – Filtro do relatório operacional de cadastro

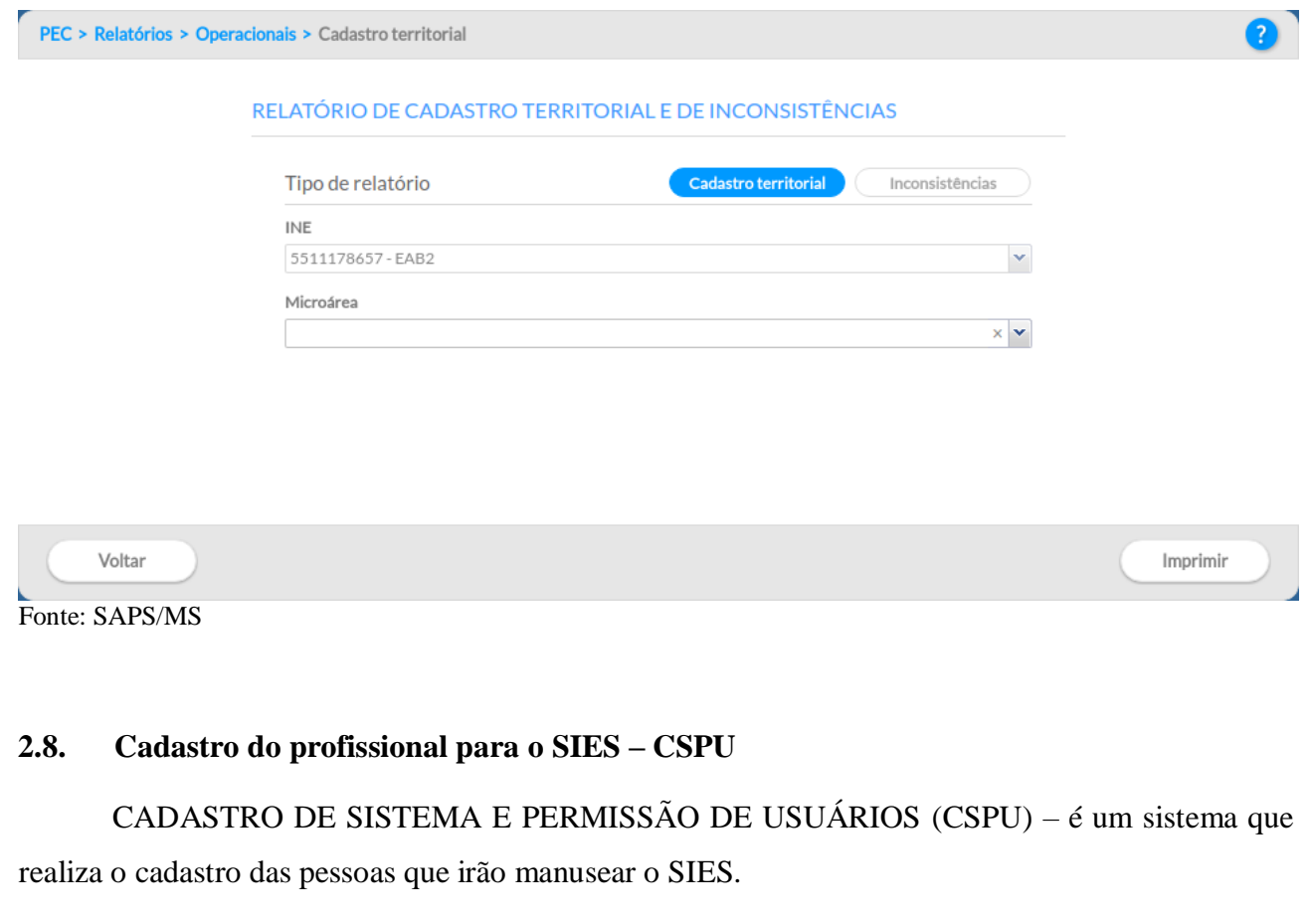

Pagina do site:<http://portalweb04.saude.gov.br/cspu/senha.asp>

Usuário e senha são as mesmas utilizadas para ter acesso ao SIES.

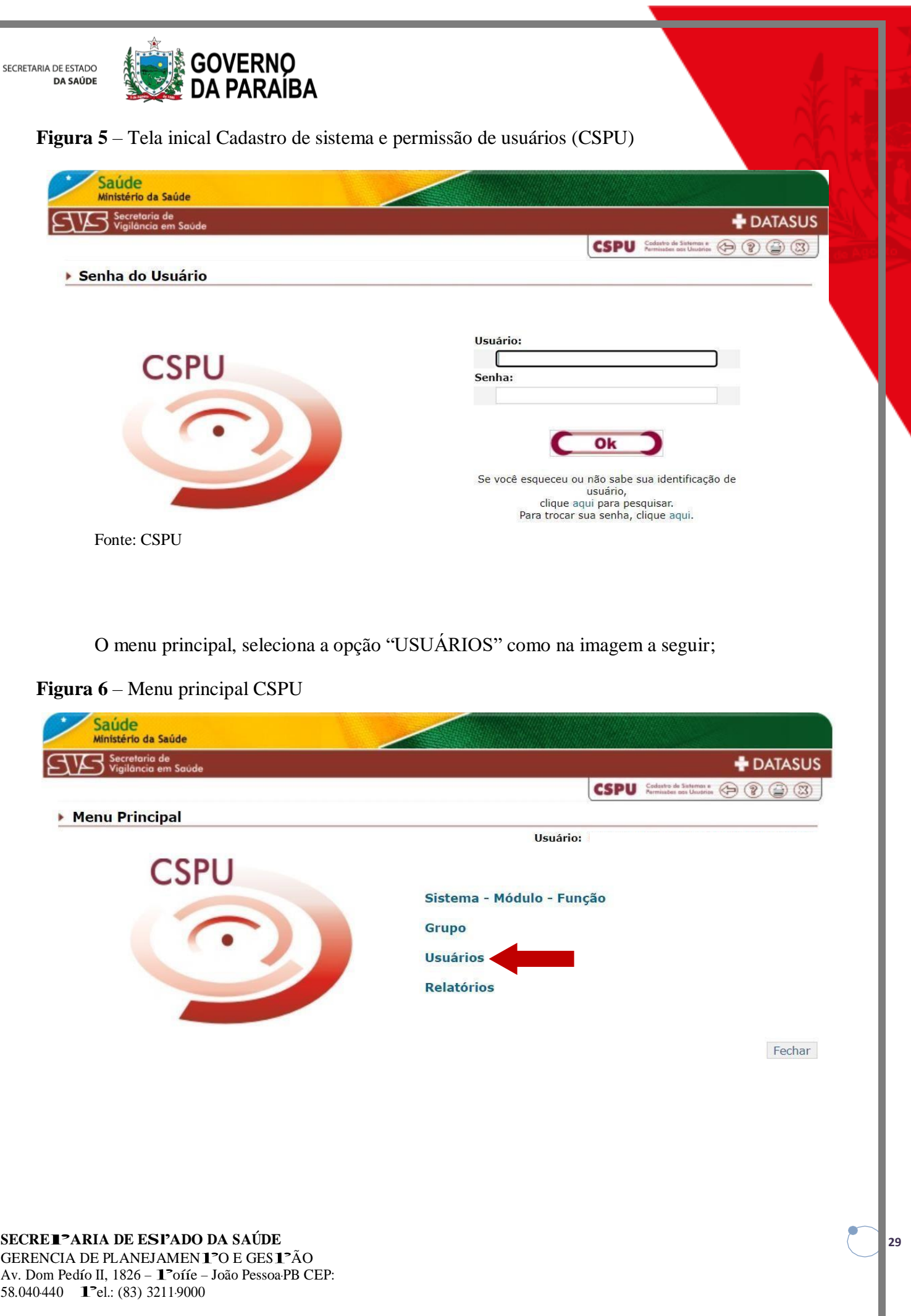

SECRETARIA DE ESTADO **DA SAÚDE** 

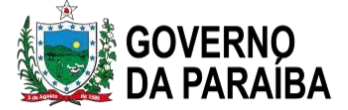

Ao clicar em usuários, o sistema lhe direcionará para uma página com a opção de **pesquisa**, essa pesquisa deverá ser feita por nome, caso o nome procurado já tenha cadastro em algum sistema pertencente ao CSPU – o cadastro do usuário irá aparecer para alteração ou inclusão de algum dado.

#### **Figura 7** – Pesquisa usuário

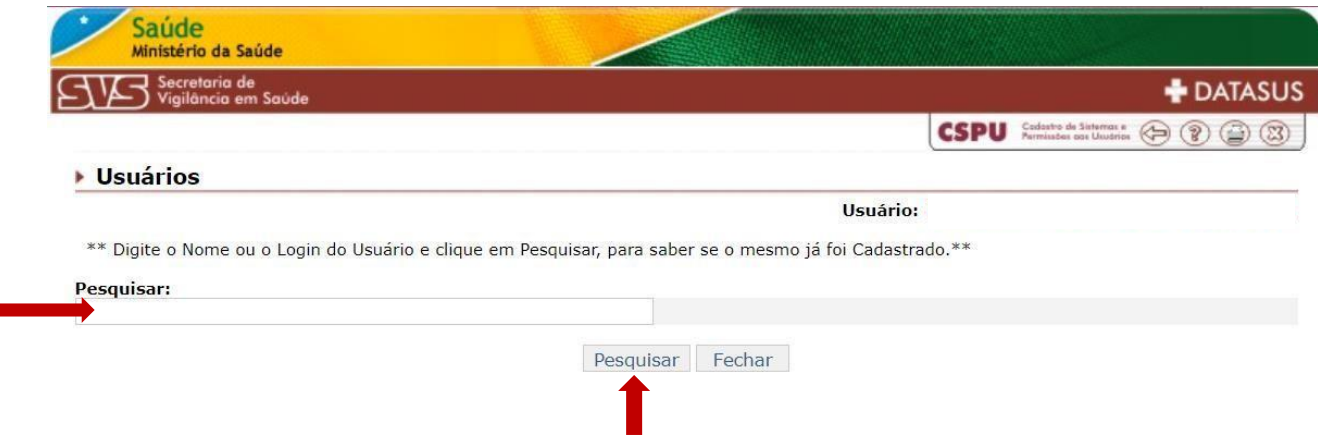

Se não houver cadastro, o sistema dará a opção de "NOVO"

#### **Figura 8** – Inserir novo usuário

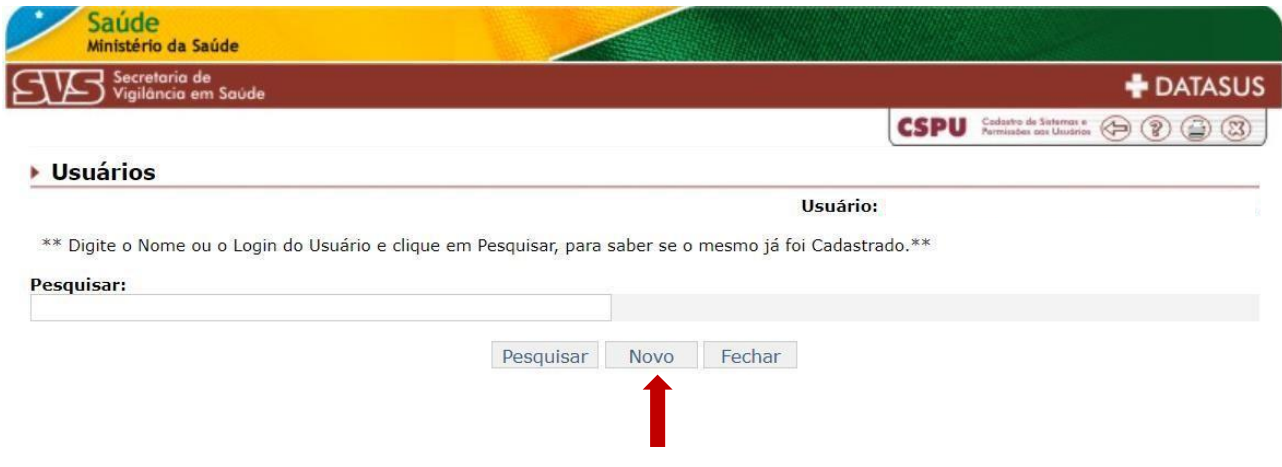

Nesta opção de Novo o sistema passará para etapa do "CADASTRO DE USUÁRIO", o qual deverá ser digitado todas as informações necessárias. Na parte de SISTEMAS CADASTRADOS (1), seleciona o SIES, clica na "SETA" (2) e espera aparecer o sistema selecionado na parte de SISTEMAS RESPONSÁVEIS.

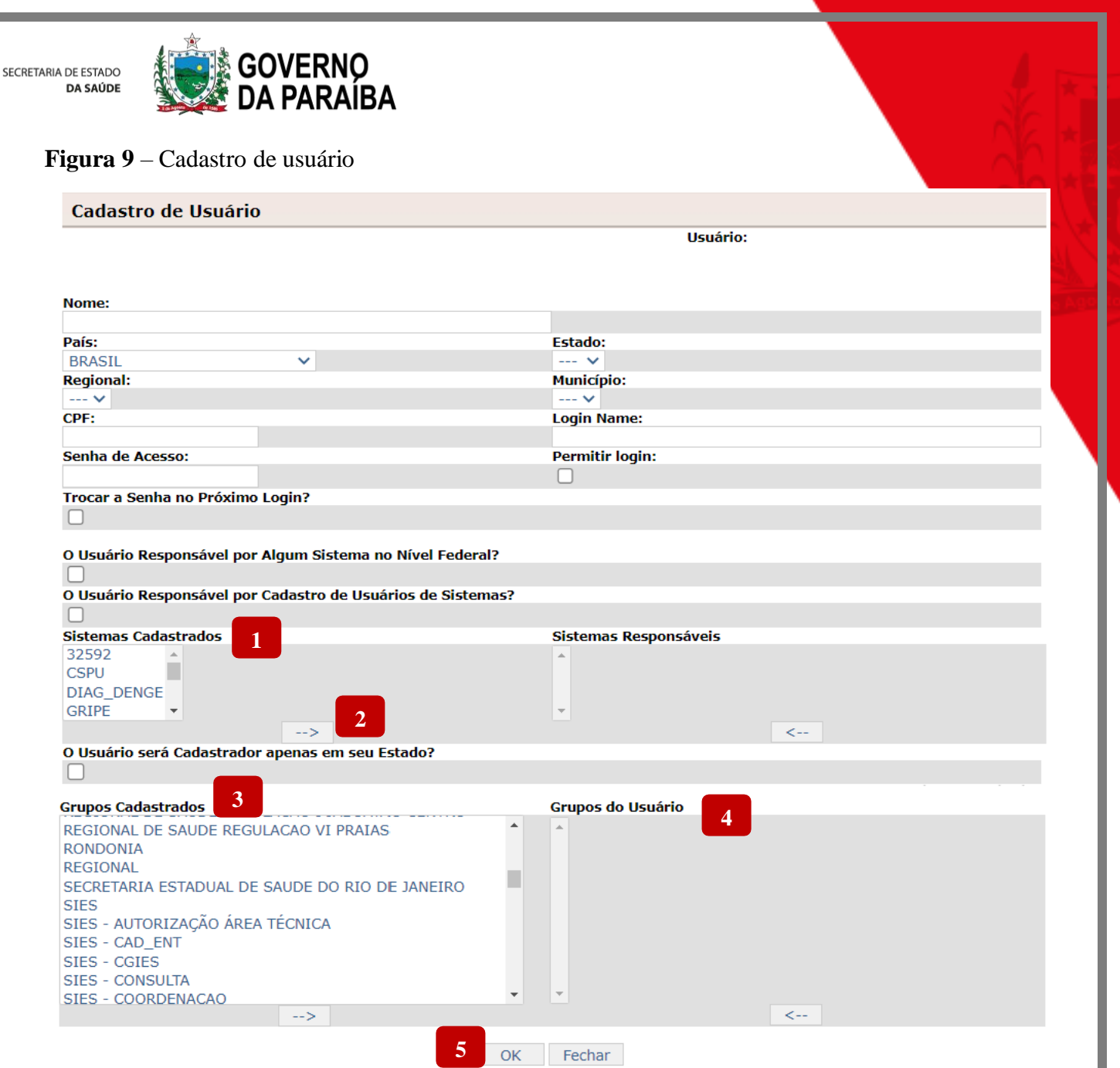

Na parte de GRUPOS CADASTRADOS (3), seleciona o que se direciona ao SIES. Após aparecer os itens selecionados no GRUPO DO USUARIO (4), clica em OK! (5) Pronto usuário estará cadastrado. Próximo passo é ligar o usuário a entidade.

No sistema do SIES: [http://sies.saude.gov.br/senha.asp,](http://sies.saude.gov.br/senha.asp) MENU PRINCIPAL – ir na opção de "ADMINISTRAÇÃO DO SISTEMA" em USUARIO POR ENTIDADE, como mostra na imagem a seguir;

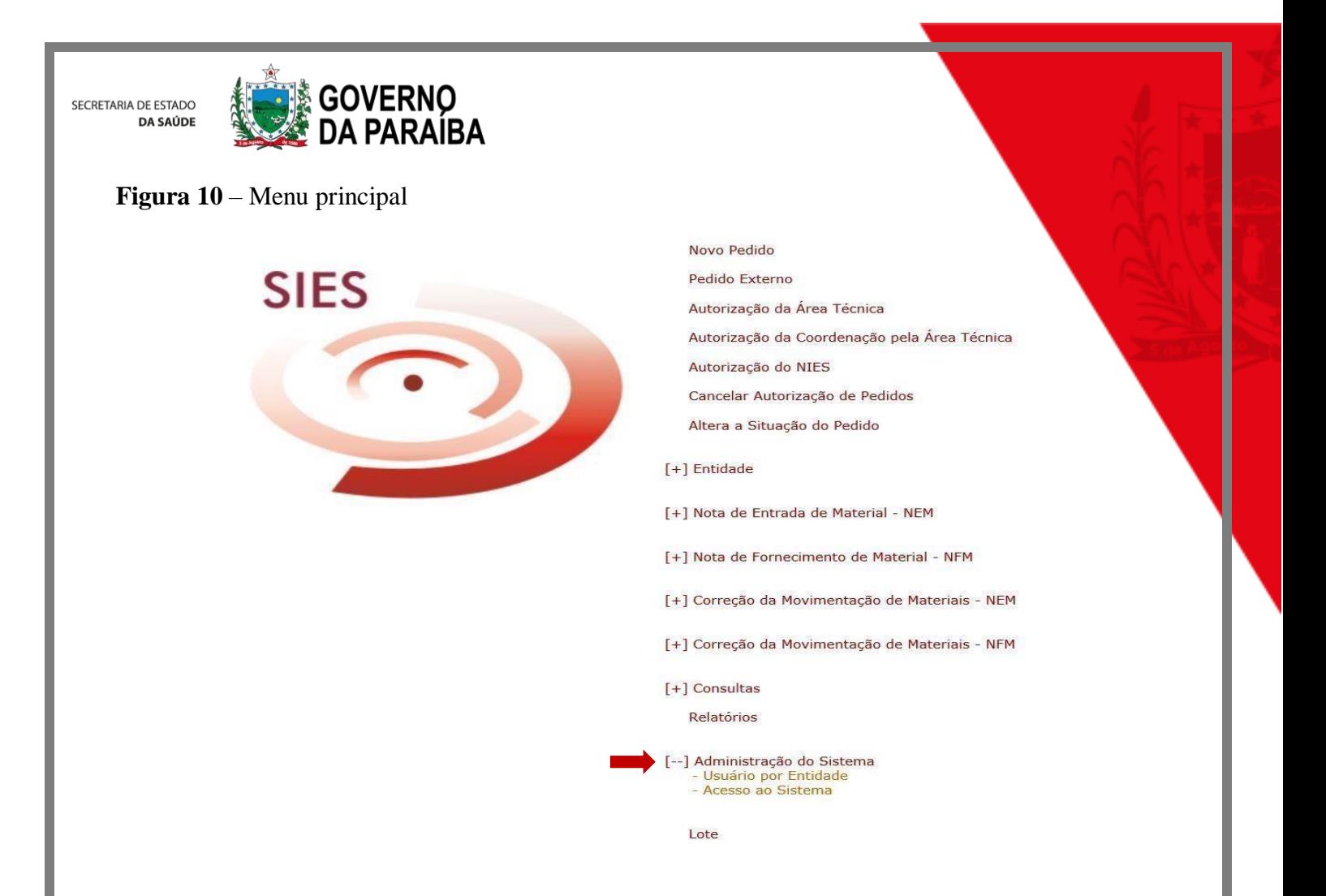

O sistema lhe direcionará para uma página, na qual deverá selecionar o município do usuário em questão, a entidade a qual ele será ligado e no quadrante USUÁRIO, procurar o nome e clicar na "SETA"

Próximo passo, deverá clicar em ACESSO AO SISTEMA, como na imagem a seguir;

**Figura 11** – Acesso ao sistema

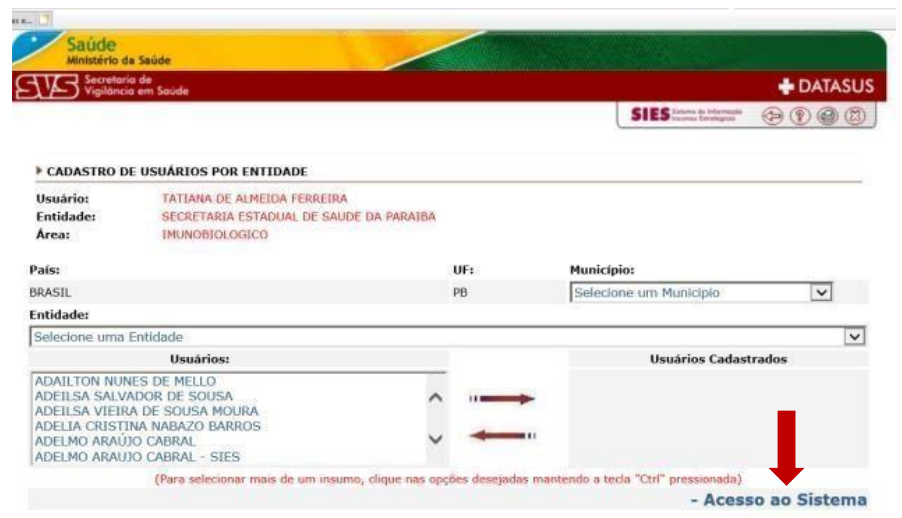

**SECREľARIA DE ESľADO DA SAÚDE <sup>32</sup>** GERENCIA DE PLANEJAMEN<sup>1</sup>O E GES<sup>1</sup>ÃO Av. Dom Pedío II, <sup>1826</sup> – ľoííe – João Pessoa-PB CEP: **SEAR VOIT DE LETTRESS INTERVENTS**<br>Av. Dom Pedío II, 1826 – 1<sup>2</sup> offe -<br>58.040440 1<sup>2</sup> el.: (83) 3211-9000

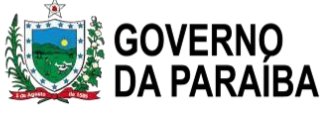

Na próxima página, novamente deverá ser selecionado MUNICÍPIO – ENTIDADE;

A ÁREA (imunobiológico – insumos diversos)

USUÁRIO (nome)

NIVEL DE FUNÇÃO (deverá deixar como TÉCNICO)

Seleciona toda lista a qual aparecerá, clica na seta para finalizar todo o processo.

**Figura 12** – Cadastro de acessos e insumos por entidade

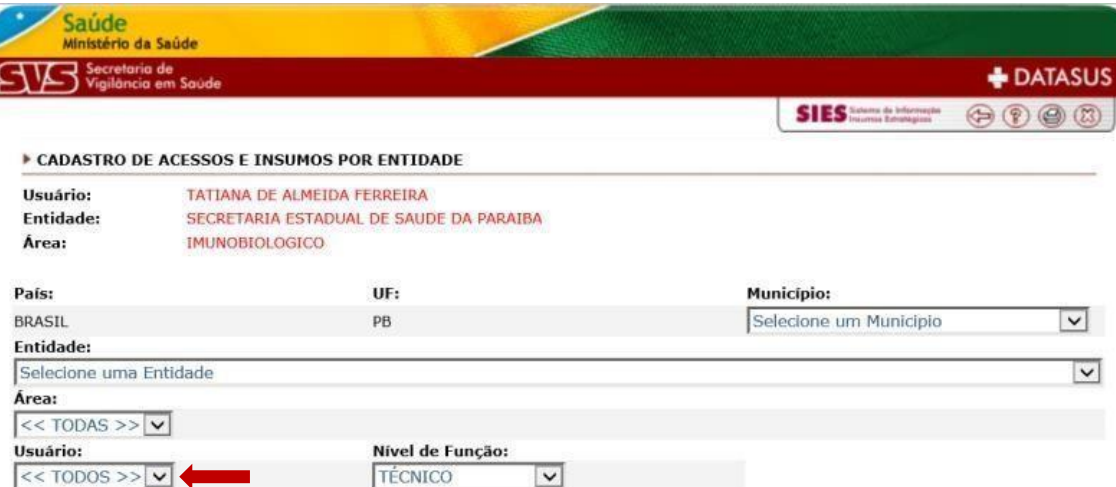

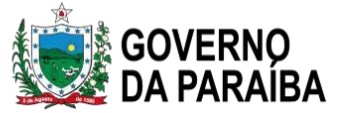

#### **UNIDADE 2 – Movimentação Imunobiológicos**

#### **1. Introdução**

A movimentação de imunobiológicos tem por objetivo subsidiar o planejamento e a gestão dos imunobiológicos em diferentes instâncias, uma vez que permite registrar dados referentes aos imunobiológicos, perdas físicas ou técnicas, transferências, saldo disponível anterior e atual e saldo indisponível (desvio de qualidade), ocorridas em determinado período.

É orientação da Coordenação Geral do Programa Nacional de Imunizações (CGPNI) que a movimentação de imunobiológicos seja realizada pelos estabelecimentos com atividade de vacinação que recebem vacina do SUS. A movimentação deve ser realizada a partir do momento da iniciação da atividade de vacinação nos estabelecimentos de saúde da Atenção Primária à Saúde e da Atenção Especializada (CRIE, Hospitais, Maternidades), utilizando os sistemas de informação nacionais ou que possuam sistemas próprios. Deve ser realizada tanto na vacinação de rotina quanto nas Campanhas de Vacinação.

#### **2. Movimentação de Imunobiológicos na vacinação de rotina**

Atualmente o sistema nacional para a realização da movimentação de imunobiológicos na vacinação de rotina é o SIPNI Web. Atividade implantada desde 2012, conforme a Portaria nº 2.363, de 18 de outubro de 2012 e o Ofício Conjunto Circular nº 2/2019/SVS/MS.

A movimentação de imunobiológicos deve ser realizada mensalmente. O processo da movimentação é sempre atrelado ao mês anterior e antes de começar um novo boletim, deve-se primeiramente clicar em Importar Itens Boletim Anterior, para que todas as informações digitadas no mês anterior possam ser ajustadas e atualizadas, portanto, é uma atividade sucessiva que depende dos dados inseridos anteriormente.

O prazo máximo para digitação do boletim mensal de movimentação dos imunobiológicos no SIPNI Web é o **décimo dia útil do mês subsequente** a competência de produção.

Para acessar o SIPNI Web, o operador deverá digitar no navegador da internet (Mozilla Firefox ou Google Chrome), o endereço https://sipni.datasus.gov.br/si-pni-web/faces/inicio.jsf. Entrar com Login e senha.

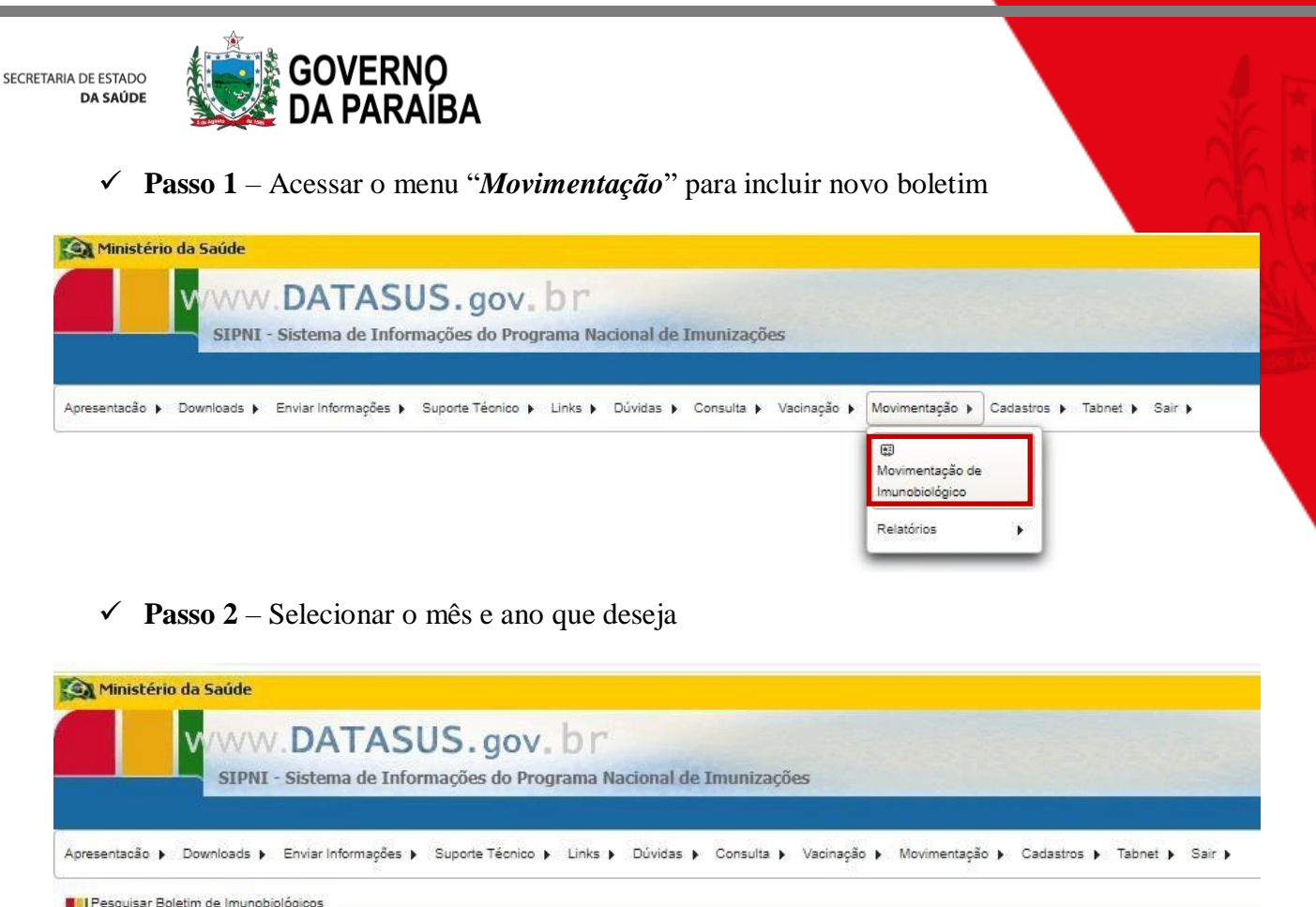

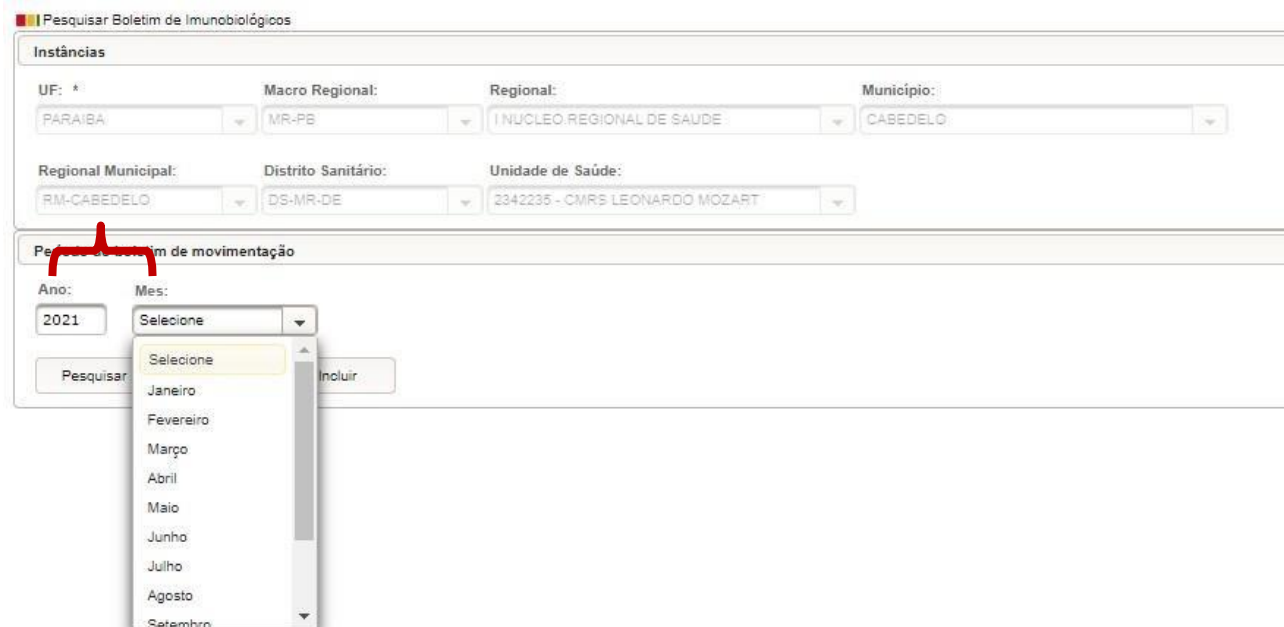

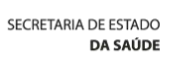

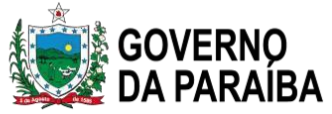

 $\checkmark$  **Passo** 3 – Clicar em Incluir

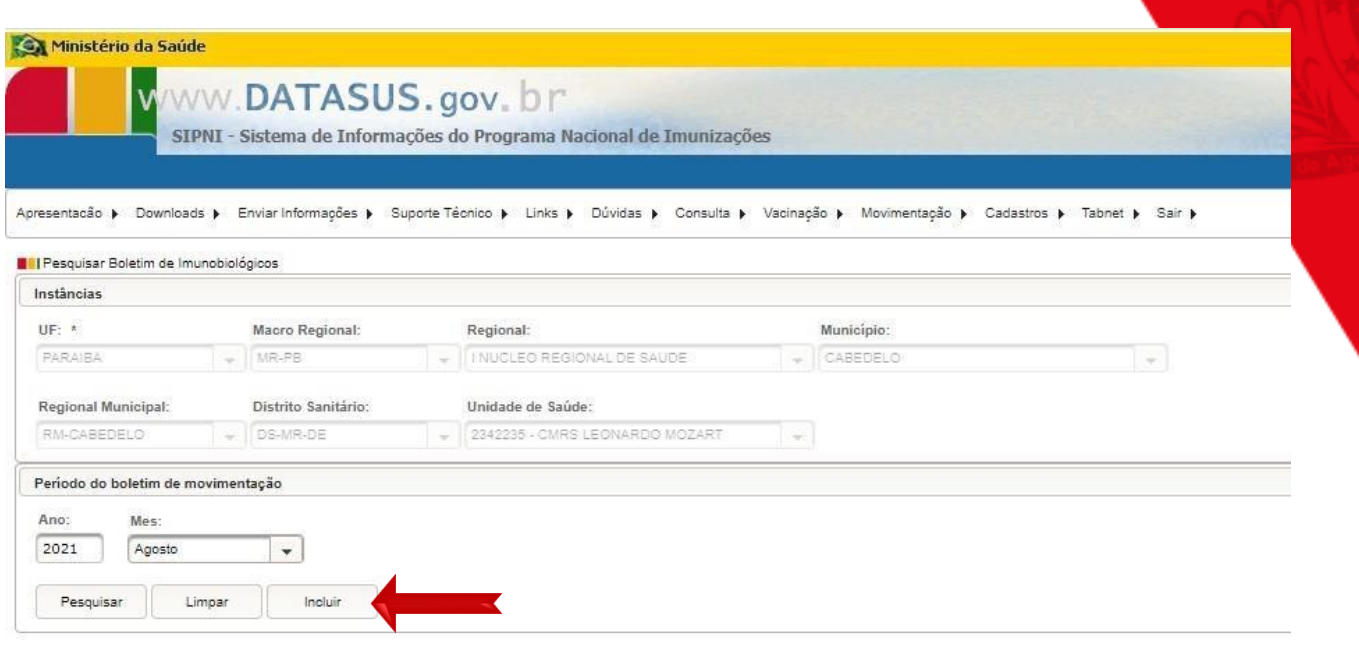

### **Passo 4** – Clicar em Salvar

← → C A Não seguro | sipni.datasus.gov.br/si-pni-web/faces/boletim/pesquisarBoletimApuracao.jsf

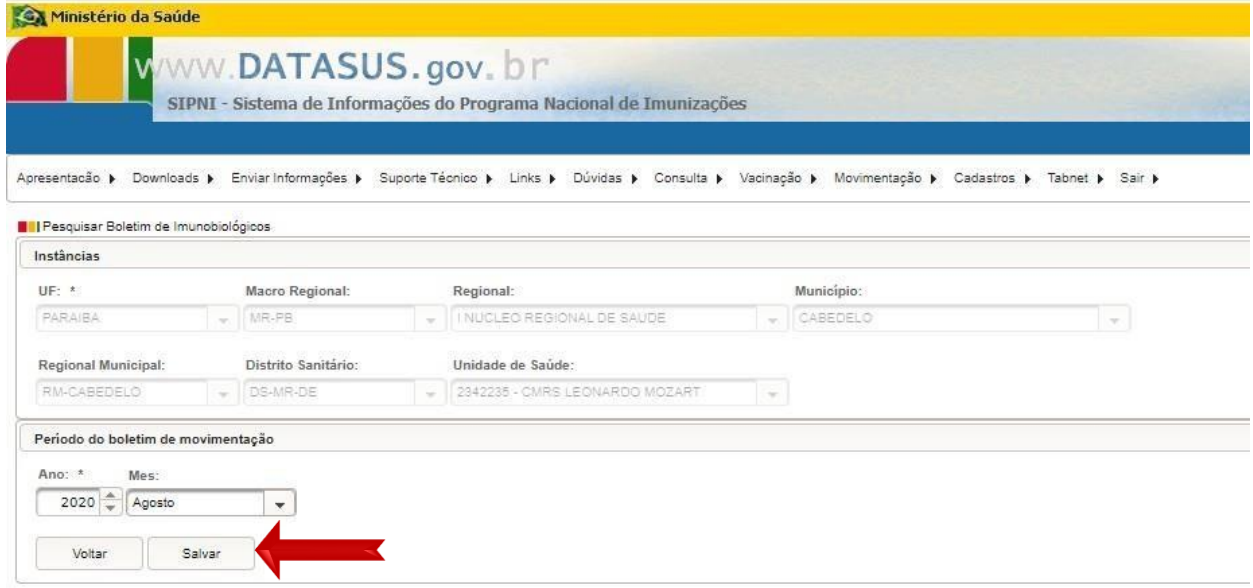

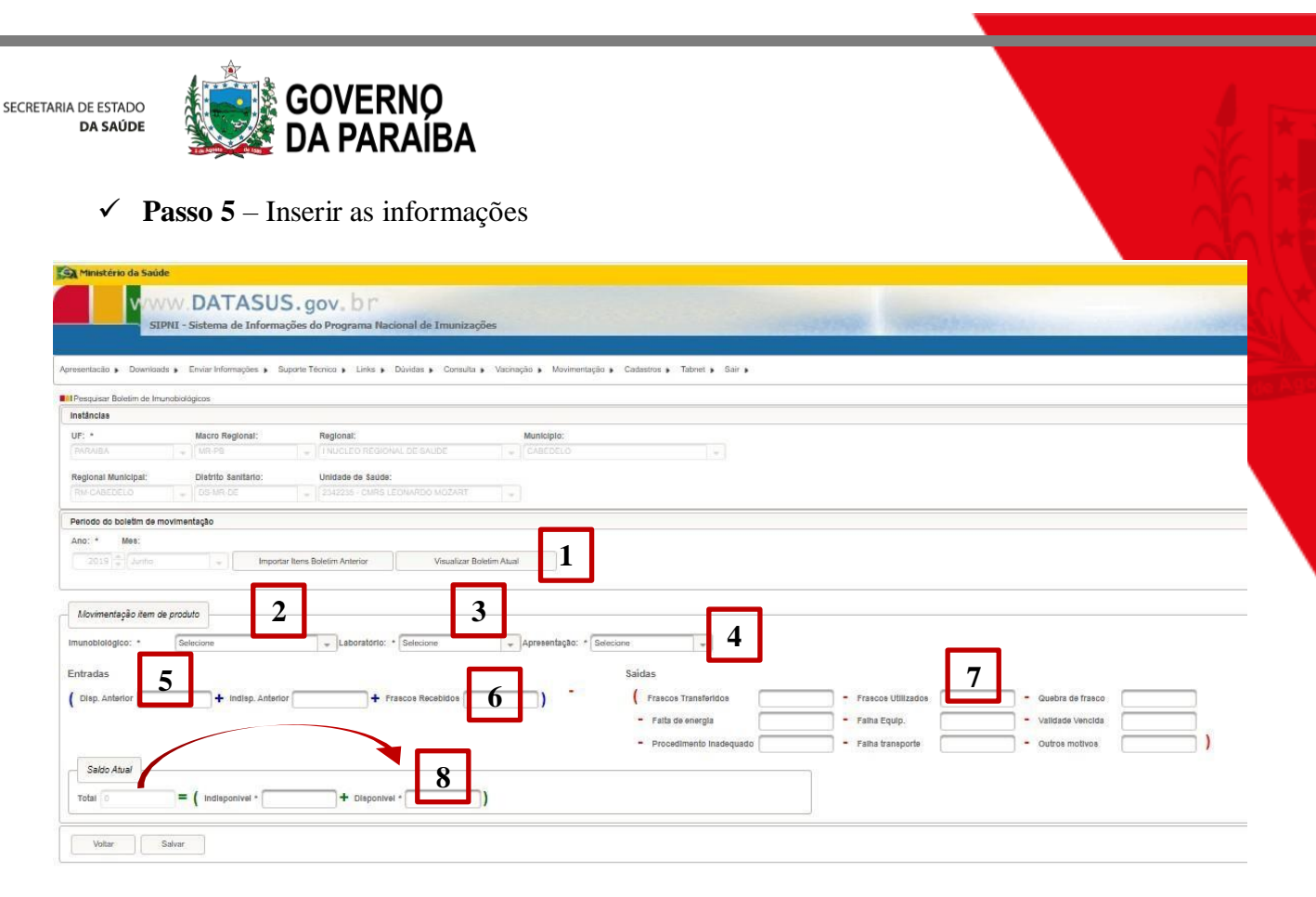

- 1) Para visualizar os dados que já foram digitados no Boletim Atual;
- 2) Selecionar o imunobiológico (informa uma vacina por vez) Ex.: Se tiver recebido Tríplice viral de 1 doses, 5 doses e 10 doses deve repetir o processo três vezes; caso tenha o mesmo imunobiológico com laboratórios diferentes, deve informar todos;
- 3) Seleciona a laboratório;
- 4) Seleciona a apresentação 1 dose, 5 doses, etc;
- 5) Informar os Frascos da vacina fechados disponíveis anteriormente;
- 6) Digitar os frascos da vacina recebidos no mês que está sendo informado;
- 7) Digitar os frascos fechados utilizados; informar se houve perda por quebra, falta de energia, perda por validade vencida;
- 8) Repetir o valor total.
- **Passo 6**  A aba "Visualizar Boletim Atual" é a opção para visualização dos itens do boletim que já foram digitados. Para alteração clicar no ícone  $\Box$  ou exclusão de algum item  $\Box$ .

SECRETARIA DE ESTADO **DA SAÚDE** 

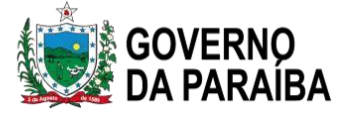

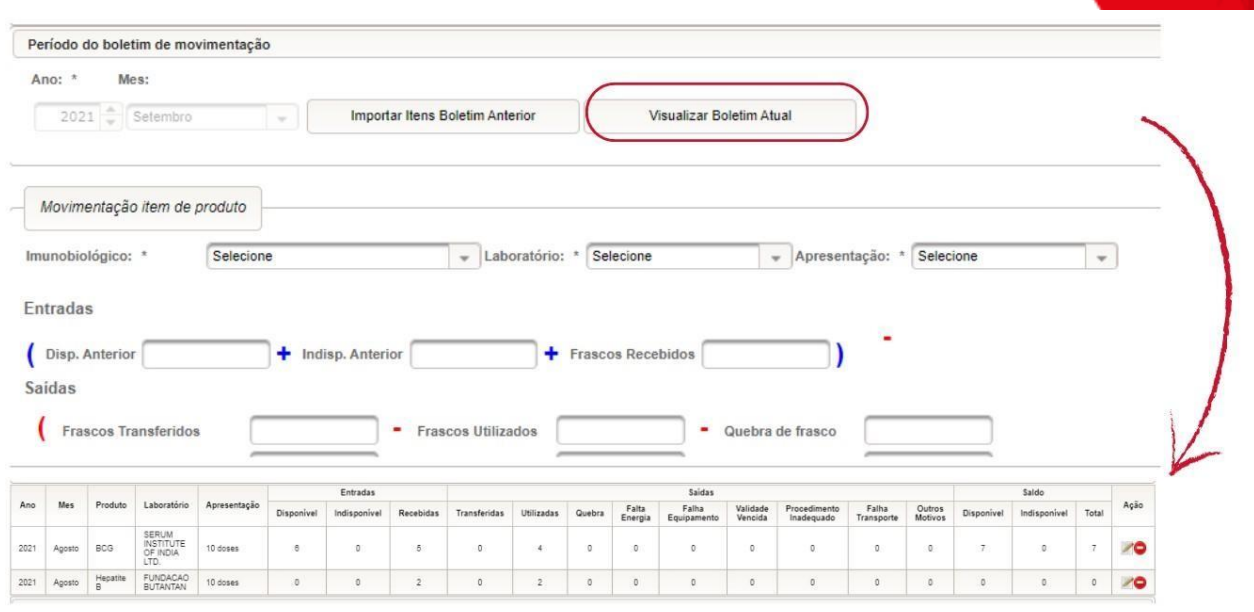

Todas as informações fornecidas, registrar em FRASCOS.

Após preenchimento de todos os campos, clicar em salvar.

Qualquer alteração só é permitida se esse imunobiológico não teve nenhuma movimentação no mês ou meses posteriores ao mês em que se está fazendo a alteração.

Frente à necessidade de alterar algum item de um imunobiológico que já tem movimentação em um boletim de mês de competência posterior é necessário fazer a exclusão do imunobiológico dos meses de competência posteriores para proceder à alteração.

#### **3. Movimentação de Imunobiológicos na vacinação de Campanha**

Atualmente o sistema nacional para a realização da movimentação de imunobiológicos na vacinação de campanha é o SIPNI NOVO. Atividade implantada na Campanha Nacional de Vacinação Contra a Influenza, conforme instrução recebida por meio do Ofício nº 327/2021/CGPNI/DEIDT/SVS/MS de 07 de abril de 2021.

O registro do movimento das doses nas Campanha de Vacinação deverá ser digitado de forma consolidada no ambiente de campanha do SIPNI NOVO, no site https://si-pni.saude.gov.br/#/login na opção específica para campanha.

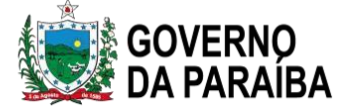

O perfil de **Operador Estabelecimento de Saúde Campanha**, deverá realizar a Movimentação das doses.

A movimentação de imunobiológico na sala de vacina – entrada e saída – será realizada no módulo exclusivo do SIPNI NOVO. **Deverá ser atualizada, toda vez que houver recebimento de vacina, ou, quando houver saída** pelos seguintes motivos:

 $\checkmark$  Utilização (n° de doses por frasco aberto, ou seja, número de doses por frasco utilizado de cada lote),

- $\checkmark$  Transferência de doses.
- $\checkmark$  Ouebra do frasco,
- $\checkmark$  Falta de energia elétrica,
- $\checkmark$  Falha de equipamento,
- $\checkmark$  Validade vencida.
- $\checkmark$  Erros de imunização,
- $\checkmark$  Falha de transporte,
- $\checkmark$  Outros

Visando controlar os estoques no município e no estabelecimento de saúde, possibilitando o planejamento e logística de distribuição das vacinas.

Alertamos que no SIPNI NOVO a unidade de medida é DOSE.

# **3.1. Como realizar o cadastro de Lote no SIPNI NOVO?**

 **Passo 1** – Com o perfil de **GestorEstabelecimento de Saúde** ou **OperadorEstabelecimento de Saúde Campanha** selecionado, clicar no menu *Movimento de Imunobiológico*.

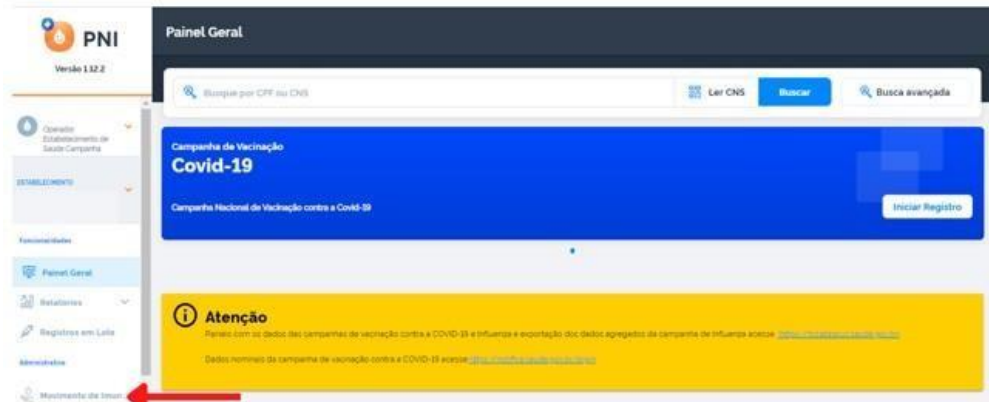

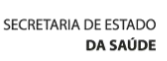

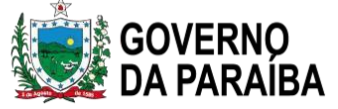

 $\checkmark$  **Passo 2** – Irá abrir a tela Lotes, exibindo os consolidados de lotes que já foram cadastrados com os Totais de entradas, Totais de saídas (Exceto retirada por Utilização), Totais de aplicadas e o Saldo total, clicar em Adicionar Lote

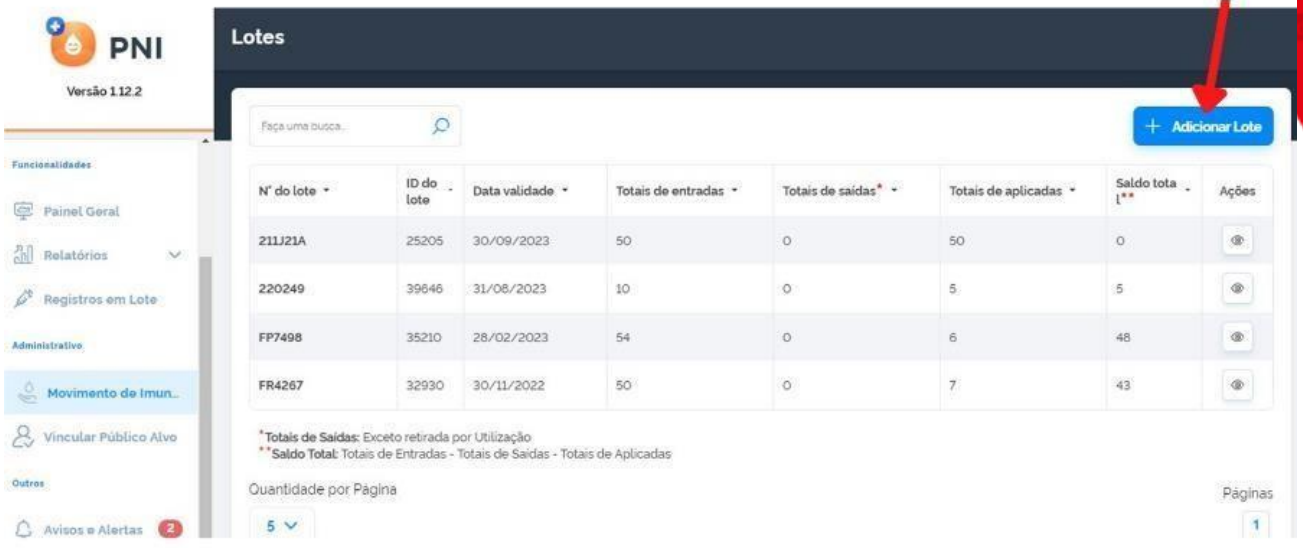

 $\checkmark$  **Passo** 3 – Irá abrir a tela Adicionar Lote, deverá selecionar/informar todos os campos obrigatórios (**marcados com** \*)

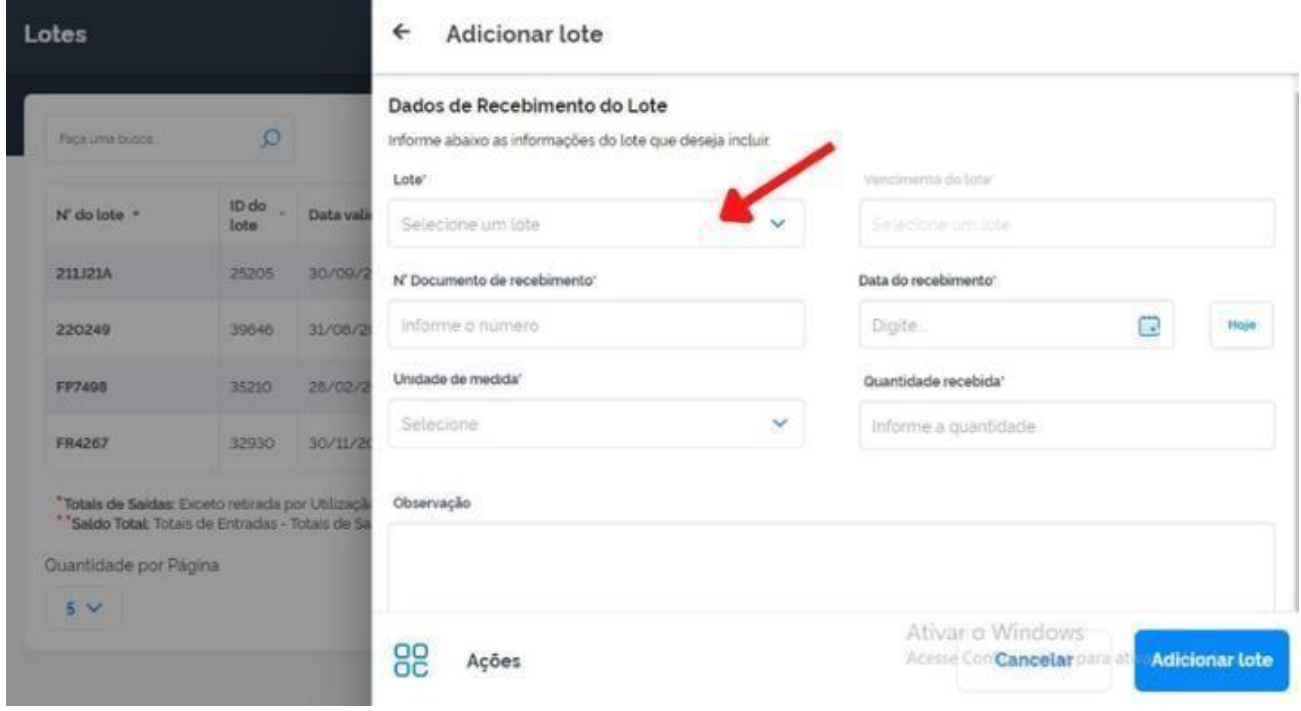

GERENCIA DE PLANEJAMEN<sup>1</sup>O E GES<sup>1</sup>ÃO Av. Dom Pedío II, <sup>1826</sup> – ľoííe – João Pessoa-PB CEP: **SEAR VERT DE LETT CESTAMENTS**<br>Av. Dom Pedío II, 1826 – **1**<sup>2</sup>offe</sup> –<br>58.040440 **1**<sup>2</sup>el.: (83) 3211-9000

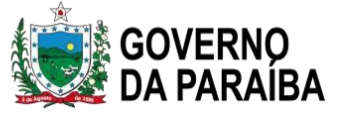

 **Passo 4** – Clicando em Selecione um lote, irá abrir a tela Selecionar Lote e no campo de pesquisa "**Informe o número do lote**", digite o número do lote recebido no Estabelecimento.

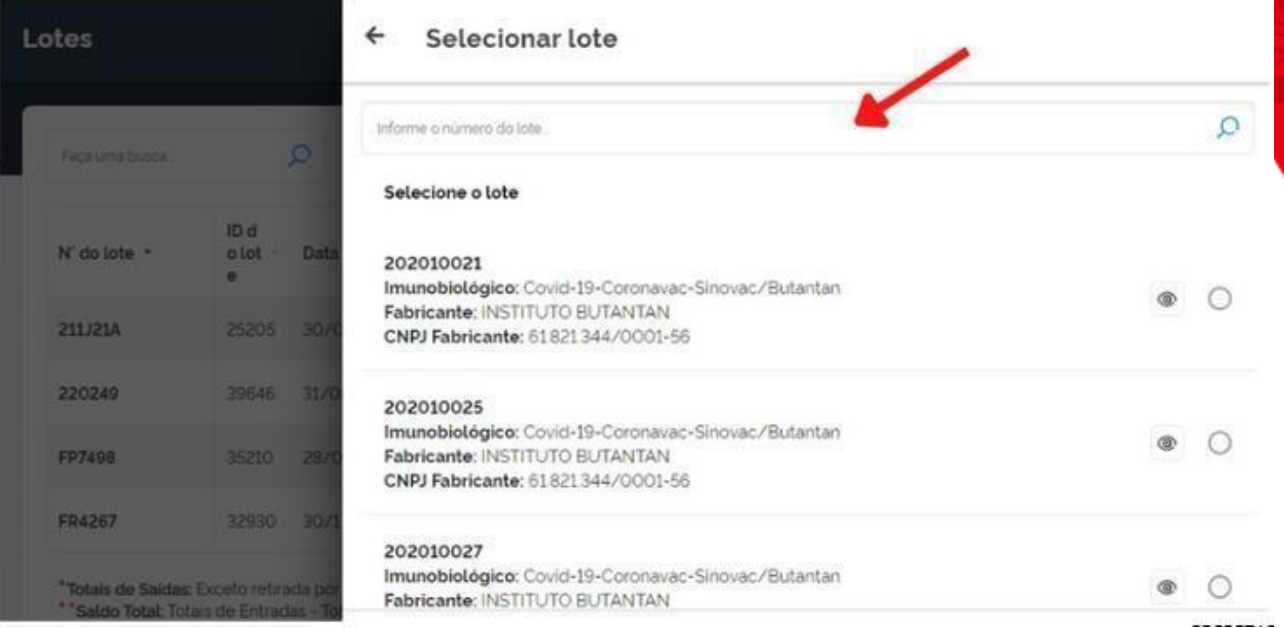

 **Passo 5** – Após pesquisar pelo número do lote recebido no Estabelecimento, **selecioná-lo** e clicar em **Concluir**.

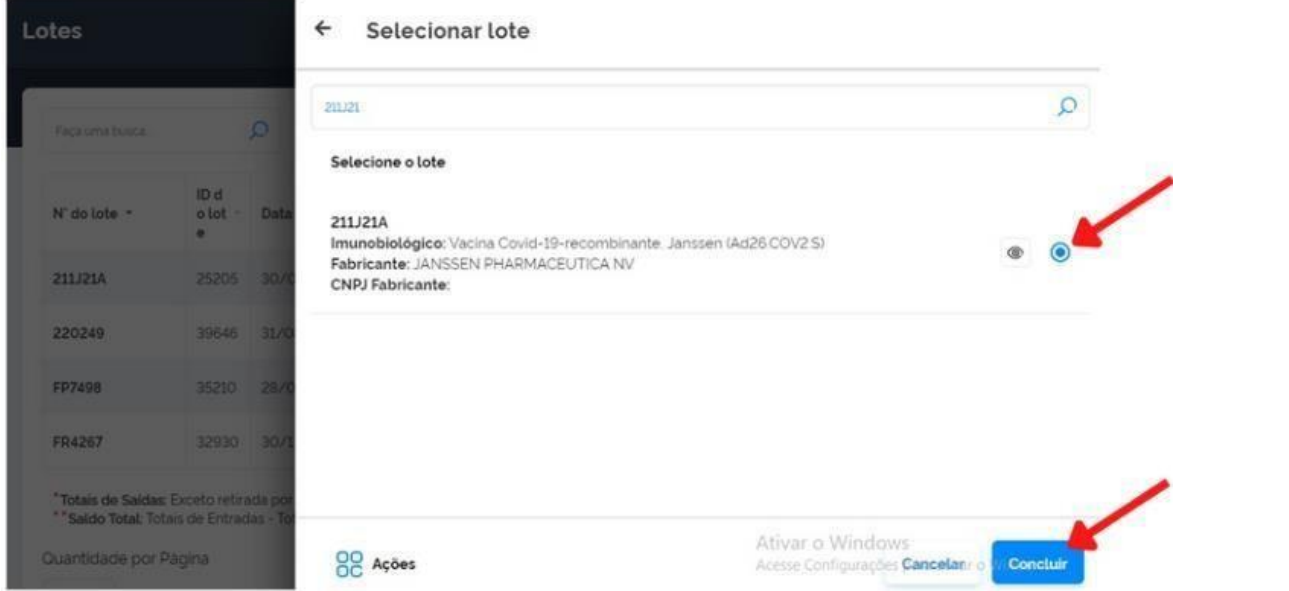

 **Passo 6** – Irá retornar para a tela adicionar lote com a informação do número e validade do lote, inserir:

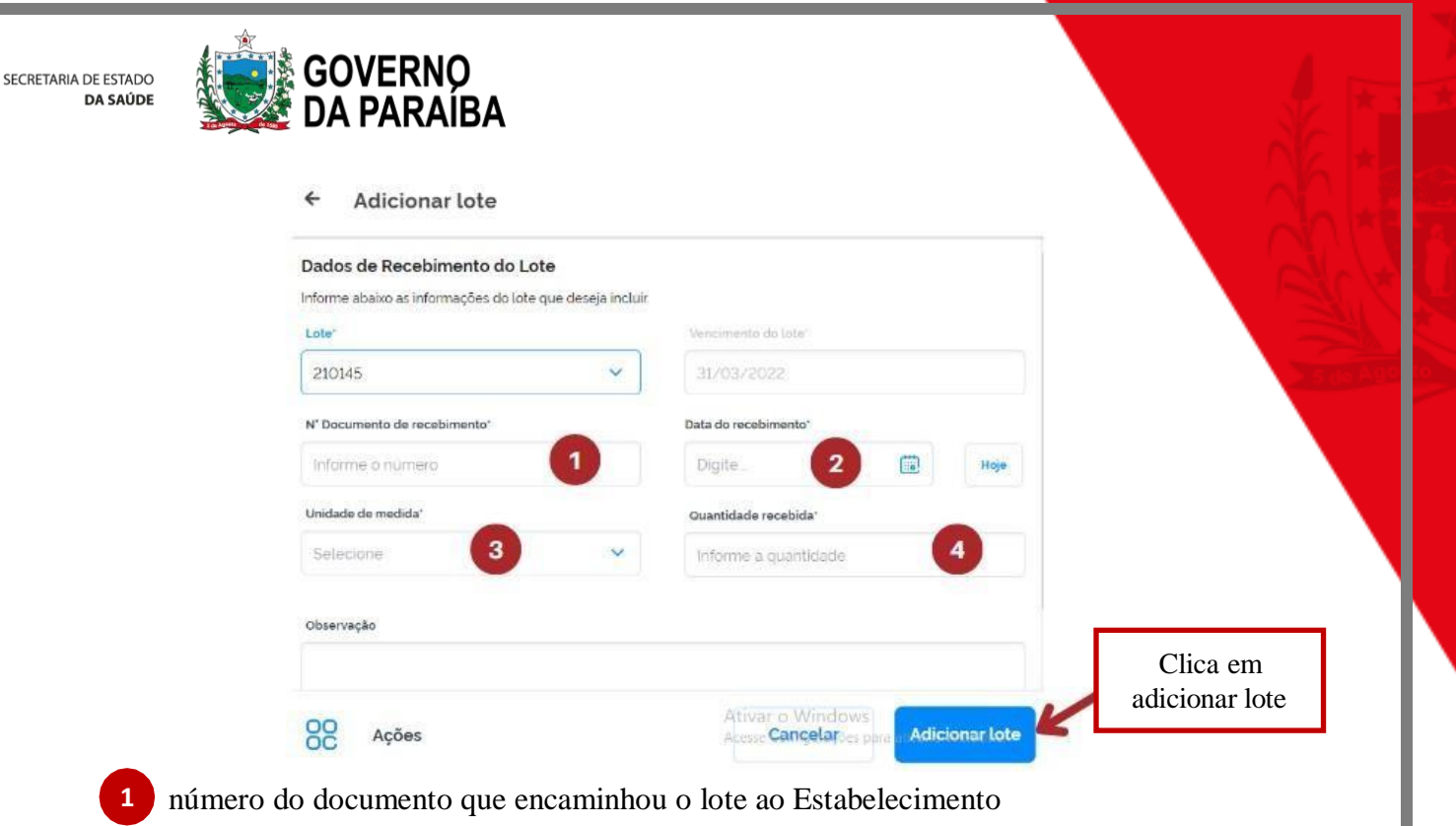

- data do recebimento: data da GR **2**
- unidade de medida: dose **3**
- quantidade recebida: em doses **4**
- **Passo 7** Irá retornar para a tela Lotes, se o lote cadastrado tiver sido adicionado pela primeira vez, ele aparecerá em uma nova linha, se for um lote já existente, ele somará com o já apresentado na tela.

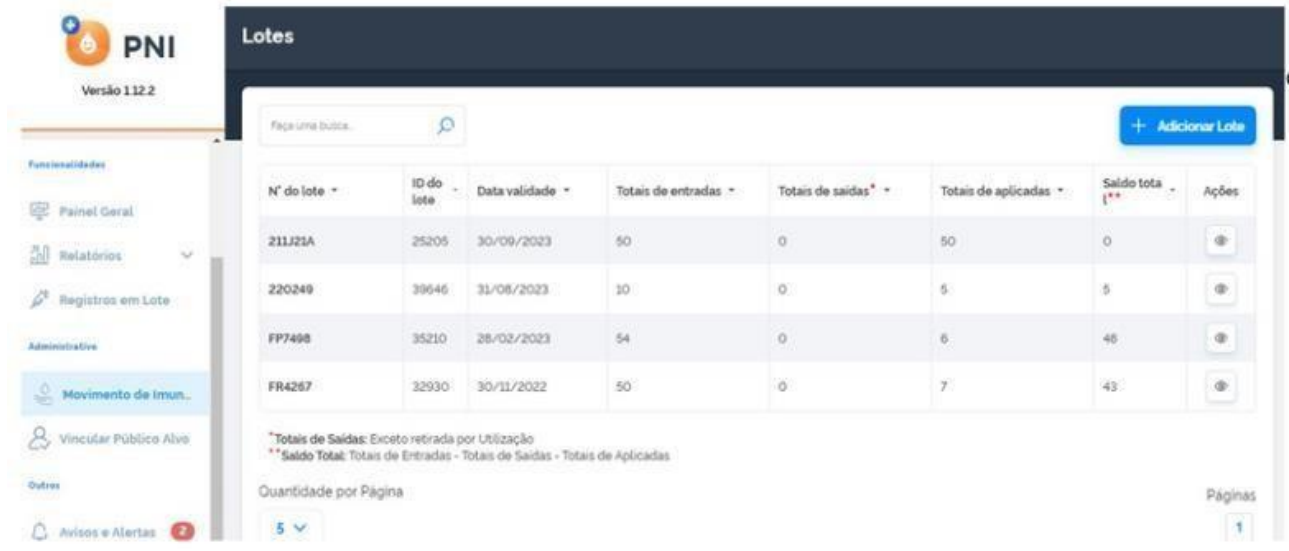

![](_page_42_Picture_0.jpeg)

![](_page_42_Picture_1.jpeg)

#### **3.2. Como realizar a exclusão de Lote no SIPNI NOVO?**

 **Passo 1** – Com o perfil de **Gestor Estabelecimento de Saúde** ou **Operador Estabelecimento de Saúde Campanha** selecionado, clicar no menu *Movimento de Imunobiológico*.

![](_page_42_Picture_171.jpeg)

 $\checkmark$  **Passo 2** – Irá abrir a tela Lotes, exibindo os consolidados de lotes que já foram cadastrados com os *Totais de entradas, Totais de saídas* (Exceto retirada por Utilização), *Totais de aplicadas e o Saldo total*, pesquisar pelo lote que será excluída a saída e clicar no botão

![](_page_42_Picture_172.jpeg)

Totais de Saidas: Exceto retirada por Utilização

Detalhar <sup>®</sup>

"Saldo Total: Totais de Entradas - Totais de Saidas - Totais de Aplicadas

![](_page_43_Picture_157.jpeg)

![](_page_44_Picture_1.jpeg)

# **3.3. Como realizar ALTERAÇÃO/EXCLUSÃO de registros de vacinas no NOVO SIPNI?**

**Passo 1** – Com o perfil de **Gestor Estabelecimento de Saúde**, clicar no menu *Painel de*

![](_page_44_Picture_203.jpeg)

 **Passo 2** – Será aberta a página **Painel de vacinados**, nela o usuário terá a oportunidade de pesquisar registros realizados no estabelecimento, selecionado na área de perfil, através de CPF ou CNS no campo de pesquisa "*Informe um CPF ou CNS*" ou clicando no botão Busca avançada e selecionando algum filtro

![](_page_44_Picture_204.jpeg)

 **Passo 3** – Ao digitar um CPF ou CNS, serão apresentados todos os registros realizados no SIPNI e no estabelecimento selecionado na área de perfil para aquele CPF ou CNS.

![](_page_45_Picture_144.jpeg)

 **Passo 4** – ALTERAÇÃO: Após realizar a pesquisa pelo CPF, CNS ou Busca avançada, clicar no botão da coluna **Ações**;

![](_page_45_Picture_145.jpeg)

EXCLUSÃO: Após realizar a pesquisa pelo CPF, CNS ou Busca avançada, clicar no botão da coluna **Ações**.

![](_page_46_Picture_0.jpeg)

 **Passo 5** – ALTERAÇÃO: Será apresentada a tela de confirmação de alteração de registro, o operador deverá confirmar para prosseguir com a alteração.

![](_page_46_Figure_2.jpeg)

EXCLUSÃO: Será apresentada a tela de confirmação de exclusão de registro.

![](_page_46_Figure_4.jpeg)

**SECREľARIA DE ESľADO DA SAÚDE <sup>47</sup>** GERENCIA DE PLANEJAMEN<sup>1</sup>O E GES<sup>1</sup>ÃO GERENCIA DE PLANEJAMEN 1<sup>9</sup>O E GES 1<sup>9</sup>ÃO<br>Av. Dom Pedío II, 1826 – 1<sup>9</sup>oííe – João Pessoa-PB CEP:

**SEARER COLLETER LEVEL AND SEARER COLLET LEVEL SEARER COLLET**<br>58.040440 **1** el.: (83) 3211-9000

![](_page_47_Picture_1.jpeg)

 **Passo 6** – ALTERAÇÃO: Será apresentada a tela *Editar Vacina*, trazendo todos os campos registrados, poderão ser alterados os campos:

*Lote, Dose, Data da imunização, Categoria, Grupo de atendimento* e a *Condição Gestante* (para mulheres na faixa etária de 10 a 49 anos). Após realizar as alterações, clicar no botão *Editar*.

![](_page_47_Picture_238.jpeg)

**3.4. Como realizar o Registro da vacina Covid-19 no SIPNI NOVO?**

![](_page_47_Picture_6.jpeg)

![](_page_48_Picture_0.jpeg)

**SECREľARIA DE ESľADO DA SAÚDE <sup>49</sup>** GERENCIA DE PLANEJAMEN<sup>1</sup>O E GES<sup>1</sup>ÃO Av. Dom Pedío II, <sup>1826</sup> – ľoííe – João Pessoa-PB CEP: **Example 12 February 12**<br>Av. Dom Pedío II, 1826 – **1**<sup>2</sup>oífe</sup> -<br>58.040440 **1**<sup>2</sup>el.: (83) 3211-9000

![](_page_49_Picture_0.jpeg)

![](_page_50_Picture_1.jpeg)

#### **UNIDADE 3 – Indicadores de vacinação**

#### **1. Introdução**

O sistema de vigilância em imunizações é um sistema nacional, totalmente descentralizado, responsável pela efetividade na imunização de toda a população, de acordo com as especificidades de grupos-alvo, indicações clínicas e estratégias de prevenção e controle de doenças imunopreveníveis, consoante o contexto epidemiológico. A vacinação configura-se como ação passiva, como as demandas espontâneas das salas de vacinas, e como ação ativa, que consiste na busca de pessoas não vacinadas. A Vigilância das Coberturas Vacinais (VCV) é uma proposta de monitoramento e avaliação que se inicia no estabelecimento de saúde, onde são gerados os dados dasdoses de vacinas aplicadas, indo até a produção de indicadores que direcionam as ações de vacinaçãonos demais âmbitos do Sistema Único de Saúde (SUS): municipal, estadual e nacional, podendo ser compreendida em duas frentes principais: vigilância voltada para a população a ser vacinada e vigilância dos registros das doses de vacinas aplicadas.

Destaca-se que, embora a Vigilância das Coberturas Vacinais se inicie na sala de vacina, ela não se restringe a esse setor e ao profissional que nele atua, ou seja, **a avaliação do status vacinal é uma responsabilidade de todos os profissionais de saúde**, **independentemente do tipo de atendimento buscado pelo indivíduo ou do responsável por ele, em uma unidade de saúde**. Todos os profissionais devem estar atentos, sensíveis à verificação da situação vacinal da população, orientando-a quanto à importância da vacinação quando da identificação de não vacinados.

#### **1.1. Conceito**

A Vigilância das Coberturas Vacinais (VCV) é um conjunto de ações que compreende o **monitoramento**, a **avaliação**, a **investigação** dos determinantes ou fatores de risco de transmissão de doenças imunopreveníveis em determinada população-alvo, com o propósito de fornecer subsídios para diagnóstico da situação vacinal e adoção de intervenção oportuna embasada em evidências técnicas e científicas. Tem como referência os princípios da vigilância epidemiológica, adotando os termos vigilância e investigação no sentido de identificar situações de risco para intervir.

![](_page_51_Picture_1.jpeg)

#### **1.2. Objetivos**

A VCV permite conhecer, a cada momento, a situação vacinal na população-alvo, de forma que as medidas de intervenção pertinentes possam ser desencadeadas com oportunidade, eficácia e efetividade. São objetivos da vigilância das coberturas vacinais:

- $\checkmark$  Coletar e registrar os dados de vacinação.
- $\checkmark$  Processar os dados coletados.
- $\checkmark$  Analisar e interpretar os dados processados.
- $\checkmark$  Recomendar medidas de vacinação.
- $\checkmark$  Promover ações de vacinação indicadas.
- $\checkmark$  Monitorar e avaliar as ações de vacinação adotadas.
- Divulgar as informações a respeito da situação vacinal.

O processo da Vigilância das Coberturas Vacinais deve ser entendido como uma ação sob a responsabilidade de todos os entes federativos envolvidos com o PNI, para alcance dos objetivos propostos por meio de um conjunto de atividades, conforme o Quadro 3.

**Quadro 3** - Atividade da Vigilância das Coberturas Vacinais

Avaliar a qualidade dos dados de vacinação relativos ao registro de vacinação e as estimativas populacionais utilizadas como denominadores.

Monitorar os dados de vacinação por tipo de vacinas, esquema vacinal e grupo-alvo.

Monitorar o alcance das metas de coberturas vacinais estabelecidas pelo PNI para cada vacina.

Monitorar a tendência temporal das coberturas vacinais, da homogeneidade de coberturas e das taxas de abandono por tipo de vacinas e grupos-alvos.

Identificar fatores de risco determinantes dos resultados das coberturas vacinais (sub ou sobre coberturas).

Identificar fatores de risco de ocorrência de doenças imunopreveníveis com vacinas disponíveis para o controle, tendo por base a cobertura vacinal alcançada por localidade.

Avaliar adesão da população-alvo da vacinação por tipo de vacinas e grupo-alvo.

Definir prioridades de intervenção considerando os critérios de risco de ocorrência de doenças estimado com base nos parâmetros definidos a partir dos indicadores de desempenho da imunização.

Avaliar o impacto das intervenções nos indicadores de desempenho da vacinação Fonte: DEIDT/SVS/MS

![](_page_52_Picture_1.jpeg)

#### **1.3. Registro da dose da vacina administrada**

O **registro adequado da vacina administrada é fundamental para geração da informação** que subsidia o direcionamento das ações pelos gestores. A informação é a principal ferramenta para a tomada de decisão e desencadeamento do processo informação-decisão-ação, especialmente na vigilância das coberturas vacinais. Contudo é preciso que a **qualidade da informação** seja avaliada rotineiramente, garantindo que as informações estejam as mais próximas possíveis da realidade, promovendo assim uma tomada de decisão assertiva.

#### **1.4. Qualidade dos dados de vacinação**

A qualidade dos registros dos sistemas de informação é um componente importante para gestão do PNI, desde o momento em que eles são gerados até o uso para produzir e divulgar a informação. É definida por alguns atributos, destacando-se a completude, a oportunidade, a regularidade e a representatividade. A apropriação plena das informações pelos gestores, técnicos e pela sociedade deve considerar os pontos fortes e suas limitações resultantes de avaliações regulares e sistemáticas dos dados disponibilizados pelos sistemas de informação, considerando os atributos fundamentais para subsidiar a vigilância das coberturas vacinais.

No contexto da Vigilância das Coberturas Vacinais, é primordial o papel do município como executor das ações de vacinação e de registro das doses aplicadas. É no município, em especial na sala de vacina, o ponto inicial para a produção da informação de qualidade. Em muitos serviços, o primeiro contato ocorre no acolhimento, local que direciona o atendimento do cidadão que buscou o serviço. O profissional que recebe o cidadão deve estar apto a coletar os dados mínimos necessários de identificação desse usuário para o adequado registro.

O vacinador, ao receber o cidadão, deve avaliar os dados coletados de identificação do indivíduo, primando pela qualidade, tais como: filiação, endereço completo, data de nascimento, aprazamento da próxima dose, quando for indicado, e demais informações referidas anteriormente, segundo as normas do Programa Estadual de Imunização (PEI) e PNI.

Recomenda-se **evitar o uso de abreviaturas**, reduzindo a chance de erros por homônimos ou uso de siglas, em especial, aquelassiglas que não são de domínio comum. Isso se torna potencialmente mais difícil de ser corrigido se a entrada dos dados no sistema eletrônico deinformação não for feita no ato da vacinação, principalmente em sistemas informatizados que não permitem a correção da informação após transmissão para a base nacional de imunização.

![](_page_53_Picture_1.jpeg)

Recomenda-se, também, a **não utilização de acentos e caracteres especiais**, uma vez que estes podem gerar conflitos nas bases dos dados e nos relatórios.

É importante para o usuário registrador conhecer as informações básicas sobre os esquemas vacinais indicados para cada vacina, o número e a classificação das doses; e a população alvo da vacinação.

Não se pode perder de vista que cada indicador de vacinação reflete os dados que geraram o numerador e o denominador. Quanto melhor a qualidade dos dados coletados, mais confiáveis são os resultados dos indicadores. Por exemplo, os erros de registro na identificação do vacinado ou da dose aplicada podem comprometer o numerador; doses registradas sem a idade da pessoa vacinada dificulta a avaliação do grupo-alvo. Erros nas estimativas populacionais comprometem a integridade do denominador. Essas condições, dependendo da magnitude, subestimam ou superestimam os resultados e, por consequência, induzem ao planejamento e ao direcionamento equivocado das ações.

Não é apenas a superestimação ou a subestimação do denominador ou do numerador que compromete a confiança do indicador; dados incompletos, inconsistentes, irregulares e inoportunos geram informações e análises equivocadas. Por exemplo, a falta do registro do endereço do vacinado, assim como o registro incorreto ou incompleto, dificulta a localização da pessoa durante uma busca ativa, no entanto, não interfere necessariamente nos indicadores de cobertura, de homogeneidade de cobertura e na taxa de abandono. A falta do registro de lote de vacinas dificulta a investigação dos Eventos Supostamente Atribuíveis a Vacinação e Imunização (ESAVI) e a definição da causalidade em relação à possível reatogenicidade do respectivo lote.

#### **1.5. Construção dos indicadores de vacinação**

A disponibilidade de informação apoiada em dados válidos e confiáveis é condição essencial para a análise objetiva da situação vacinal e, também, para a tomada de decisões baseadas em evidências e para a programação de ações do PNI nos diversos âmbitos de gestão. Os indicadores facilitarão o planejamento, o monitoramento e a avaliação da situação vacinal. A qualidade do indicador depende das propriedades dos componentes utilizados em sua formulação: número de doses de vacinas aplicadas e tamanho da população-alvo. Depende, também, da precisão do sistema de informação utilizado: coleta, registro e transmissão dos dados. O grau de excelência do indicador de

![](_page_54_Picture_1.jpeg)

vacinação deve ser definido por sua validade (capacidade de medir a situação vacinal) e confiabilidade (reproduzir os mesmos resultados nos diferentes âmbitos de gestão).

Os **indicadores de processos** medem a execução das intervenções em relação às atividades programadas, como a **homogeneidade das coberturas vacinais**, entre os municípios de cada unidade federada, e a **taxa de abandono de vacinação**. Os **indicadores de resultados** medem os efeitos das intervenções na população-alvo; esses são os efeitos intermediários, como a **cobertura vacinal** de cada vacina. Já os **indicadores de impacto** medem esses efeitos na população geral, sendo compreendidos como efeitos finalísticos, como o **indicador de risco de transmissão de doenças imunopreveníveis**.

#### **1.5.1 Coberturas vacinais**

A cobertura vacinal é o percentual da população que foi atingida pela vacinação, num determinado espaço (anual, semestral, durante uma Campanha) em uma determinada área geográfica. A cobertura vacinal pode ser calculada pela seguinte fórmula.

![](_page_54_Picture_428.jpeg)

Fonte: DEIDT/SVS/MS

Na fórmula se assinalam os seguintes componentes:

**Numerador** - Doses aplicadas: O número de vacinados corresponde ao número de pessoas com o esquema primário completo da vacina em questão. Por exemplo, o esquema primário da vacina penta será considerado completo quando a criança receber a 3ª dose da vacina (D3).

**Denominador** - População alvo: O número de nascidos vivos disponibilizados no SINASC para o respectivo local e período.

O impacto epidemiológico causado pela vacina dependerá, principalmente, das taxas de cobertura vacinal e sua homogeneidade.

![](_page_55_Picture_1.jpeg)

Quadro 4 – Regras de negócio utilizadas para o numerador e denominador para cálculo das coberturas vacinais do Calendário de Vacinação.

![](_page_55_Picture_839.jpeg)

![](_page_56_Picture_1.jpeg)

![](_page_56_Picture_618.jpeg)

Fonte: DEIDT/SVS/MS

Legenda: D= dose; DI= dose inicial; DU= dose única; D1= primeira dose; D2= segunda dose; D3= terceira dose; R1= primeiro reforço; e R2= segundo reforço

#### **Registro Gráfico da Cobertura Vacinal**

O registro gráfico mensal é uma forma prática e sensível de se realizar o acompanhamento constante das coberturas atingidas no transcorrer do ano em questão, permitindo uma visualização imediata do desenvolvimento do programa. Pode ser adaptado a qualquer grupo populacional alvo e a qualquer tipo de vacina.

A elaboração do gráfico se dá por meio dos seguintes passos:

![](_page_57_Picture_1.jpeg)

a) No eixo das ordenadas (vertical à esquerda), colocar o total da população a ser imunizada durante o ano, dividida em 12 parcelas.

b) No eixo das abscissas (horizontal inferior), colocar os meses do ano.

c) No final do mês de dezembro, deverá ser alcançada a meta. Por isso, traçar uma linha vertical de dezembro até a altura do eixo das ordenadas, que deverá ser dividida em escala de 0 a 100%.

d) Ligar o ponto zero do eixo das ordenadas ao ponto 100%. Esta linha (diagonal) representa a meta a ser atingida mês a mês.

e) Anotar no gráfico o ponto correspondente ao mês em questão e ao número total de doses acumuladas (para vacinas cujo esquema básico é constituído de mais de uma dose, a anotação deverá ser da dose que completa o esquema – Exemplo: 3ª dose da vacina Penta, 2ª dose da Pneumocócica 10V e da Meningocócica C Conjugada).

f) Ligar os pontos anotados, compondo uma linha que quando comparada à linha de cumprimento da meta, permitirá uma avaliação (visual) das coberturas atingidas mês a mês.

Exemplo: Acompanhamento da vacinação com Penta, em crianças < 1 ano no município de João Pessoa, cuja população nessa faixa etária é de 11.409 habitantes (Quadro 5 e Gráfico 1).

**Quadro 5** – Número de terceiras doses aplicadas da vacina Penta, segundo mês. Município de João Pessoa, 2022.

![](_page_57_Picture_423.jpeg)

**Fonte**: SI-PNI Web – dados extraídos em 04/04/2023

SECRETARIA DE ESTADO **DA SAÚDE** 

![](_page_58_Picture_1.jpeg)

![](_page_58_Figure_2.jpeg)

![](_page_58_Figure_3.jpeg)

#### **1.5.2 Homogeneidade de cobertura vacinal**

Ao lado da cobertura vacinal outro importante indicador de processo da atividade de vacinação é a homogeneidade, representada pela proporção de unidades territoriais avaliadas que atingiram a cobertura preconizada. A homogeneidade pode ser avaliada comparando unidades federadas, municípios, distritos, subdistritos, bairros ou outra unidade territorial.

A homogeneidade de cobertura vacinal entre municípios ou de unidades territoriais avaliadas tem como relevância estimular a vigilância da situação de determinada vacina, com objetivo de alcançar e manter cobertura mínima prevista pelo PNI, de forma homogênea entre os municípios ou de unidades territoriais avaliadas, para evitar bolsões de suscetíveis à doença imunoprevenível em municípios ou de unidades territoriais avaliadas com baixas coberturas vacinais. Pode ser calculada por meio da seguinte fórmula:

![](_page_58_Picture_353.jpeg)

Fonte: DEIDT/SVS/MS

![](_page_59_Picture_1.jpeg)

#### **1.5.3 Taxa de abandono**

A taxa de abandono de vacinação estima a **adesão do cidadão ao calendário de vacinação proposto**, verificando quantos daqueles iniciaram e não completaram o esquema vacinal. É um bom indicador qualitativo local do Programa e aplica-se para **vacinas com esquemas de mais de uma dose** (multidose).

Ao se deparar com taxas de abandono altas, deve-se pensar nas seguintes possibilidades: evasão de crianças para outros serviços e cobertura vacinal baixa. **Classificam-se as taxas de abandono como:** (i) Alta ≥ 10%; (ii) Média 5 a 9%; (iii) Baixa < 5%.

Pode ser calculada por meio da seguinte fórmula:

![](_page_59_Picture_410.jpeg)

Fonte: DEIDT/SVS/MS

#### **1.5.4 Risco de transmissão de doenças imunopreveníveis**

O indicador de risco de transmissão de doenças imunopreveníveis (RTDI) **identifica os municípios com maior chance de haver essa transmissão**, principalmente pelas vacinas do calendário das crianças com idade  $\leq 1$  ano, porquanto essa população apresenta maior possibilidade de captação pelos serviços de vacinação, protegendo-as da maioria das doenças imunopreveníveis nos próximos ciclos de vida: adolescência, adultos e idoso. Esse indicador será composto basicamentepela homogeneidade de coberturas entre vacinas em cada município. Para subsidiar as análises da situação vacinal e do risco de transmissão de doenças imunopreveníveis, o **RTDI é classificado em três categorias**: (i) baixo risco, quando a homogeneidade de coberturas das vacinas do calendário das crianças com idade  $\leq 1$  ano for = 100%; (ii) médio risco, quando a homogeneidade de coberturasdas vacinas do calendário das crianças com idade  $\leq 1$  ano flutuar entre  $\geq 75\%$  e  $\leq 100\%$ ; (iii) alto risco, quando a homogeneidade de coberturas das vacinas do calendário das crianças com idade  $\leq 1$  ano for  $< 75\%$ .

Pode ser calculado por meio da seguinte fórmula:

![](_page_60_Picture_1.jpeg)

![](_page_60_Picture_414.jpeg)

Fonte: DEIDT/SVS/MS

#### **1.6. Metas vacinais**

O PNI adota estratégias diferenciadas para definição das metas de CV para cada vacina do Calendário de Vacinação, considerando a eficácia, a segurança e a efetividade do produto. As metas de CV são estabelecidas por integrantes da Câmara Técnica Assessora em Imunização e Doenças Transmissíveis, a qual presta consultoria e assessoramento ao secretário de Vigilância em Saúde, com as seguintes atribuições: (i) debater, revisar, promover, avaliar e auxiliar, tecnicamente e cientificamente, a motivação de decisões técnicas relevantes, que versem sobre doenças preveníveis por vacinas de interesse do PNI; (ii) avaliar a situação epidemiológica das doenças imunopreveníveis por vacina no País; (iii) debater, revisar, promover e auxiliar, tecnicamente e cientificamente, as decisões que versem sobre temas técnicos específicos das coordenações do Departamento de Imunização e Doenças Transmissíveis (DEIDT); (iv) elaborar relatórios e encaminhar propostas de conteúdo técnico e científico para apreciação e a decisão do secretário de Vigilância em Saúde; (v) desenvolver estudos técnicos e científicos, com o objetivo de assessorar e subsidiar as decisões do secretário de Vigilância em Saúde nas ações de interesse do DEIDT; (vi) recomendar temas de pesquisa e contribuir na revisão e na elaboração de normas técnicas e científicas de interesse do DEIDT.

Detalhes sobre a descrição das vacinas, as metas de CV e as respectivas doenças prevenidas são apresentados no Quadro 6.

![](_page_60_Picture_415.jpeg)

![](_page_60_Picture_416.jpeg)

![](_page_61_Picture_1.jpeg)

![](_page_61_Picture_505.jpeg)

Fonte: DEIDT/SVS/MS

O cumprimento das metas de vacinação é uma condição necessária para o alcance dos objetivos do PNI. Para tanto, é fundamental que os profissionais de saúde responsáveis pela vacinação tenham conhecimento do esquema básico de vacinação de cada vacina, de acordo com o Calendário de Vacinação, considerando que a cobertura vacinal é estimada com a dose que completa o esquema vacinal, embora, para avaliação específica, eventualmente se calcula a CV com outras doses do esquema vacinal. Deve-se, ainda, saber quais são as metas estabelecidas para a CV de cada vacina e a respectiva população-alvo a ser vacinada na área de abrangência, e aplicar o método de avaliação de coberturas apropriado para cada situação.

Um melhor desempenho dos serviços de saúde é, certamente, resultado de um bom planejamento, de uma adequada infraestrutura de serviços e avaliação constante.

Em vacinação, particularmente, esta avaliação deve levar em conta:

- $\checkmark$  Conhecimento técnico;
- $\checkmark$  Rede de frio adequada sem problemas de manutenção;

![](_page_62_Picture_1.jpeg)

- $\checkmark$  Pessoal treinado;
- Boa organização do trabalho;
- $\checkmark$  Registros confiáveis;
- $\checkmark$  Disponibilidade de vacinas e insumos;
- Participação da comunidade.

Os profissionais envolvidos nas atividades de vacinação e as autoridades responsáveis devem, por meio dos resultados obtidos do processo de avaliação, desenvolver estratégias mais indicadas para melhor conduzir as ações de saúde, inclusive as ações de vacinação à população, no seu local de moradia e dentro do seu contexto socioeconômico.

#### SUPORTE EM CASO DE DÚVIDAS

E-mail: [sipni.suporte@ses.pb.gov.br](mailto:sipni.suporte@ses.pb.gov.br) Telefone: (83) 3211-5092 (horário institucional)

![](_page_63_Picture_1.jpeg)

#### **Perguntas frequentes sobre sistema de vacinação**

# **1) Posso deixar apenas uma pessoa para realizar o movimento de imunológico no SIPNI Web?**

Sim. Se o seu município possui mais de uma unidade de saúde e tem apenas um digitador, este poderá se responsabilizar pelo preenchimento do movimento mensal de imunobiológicos, desde que o mesmo faça o cadastro para cada unidade, lembrando que será um cadastro com login e senha diferente para cada unidade de saúde.

#### **2) O Sies pode substituir o movimento de imunológico no SIPNIWEB?**

Não. São sites diferentes e têm objetivos diferentes. O Sies é a nível municipal, relação entre município e estado; o movimento de imunobiológico no SIPNI Web é a nível de estabelecimento de saúde.

#### **3) Porque preciso fazer o inventário no Sies?**

Para a realização da gestão dos insumos estratégicos no sistema SIES, faz-se necessário, inicialmente, conferir o que existe fisicamente em estoque e confrontá-lo com o saldo do sistema. Caso esteja divergente, deve-se fazer o inventário. Ratifica-se que a correção de estoque via inventário é uma exceção, e a movimentação de insumos deve, preferencialmente, ocorrer com pedido/nota.

# **4) Posso dar entrada em notas de fornecimento de matérias no Sies de anos e meses anteriores ao atual em que estou?**

Não. O recomendado é dar entrada nas notas do mês em que está responsável por aquele município. Sendo assim, não devemos dar entrada em notas de anos anteriores (as vacinas podem estar com validade vencida, etc). Caso tenha assumido a coordenação de um município e queira deixar o estoque do sistema igual ao estoque físico, para isso utiliza-se o inventário.

#### **5) Quem insere unidades de saúde no SIES?**

O gestor municipal em ENTIDADES.

**6) Como excluir uma nota fiscal do SIES quando informamos o laboratório errado?** Se deu entrada como inventário, pode retirar como inventário.

SECRETARIA DE ESTADO **DA SAÚDE** 

![](_page_64_Picture_1.jpeg)

**7) Como verificar se o pedido foi enviado no SIES?** Em CONSULTAS – PEDIDOS- EMITIDOS

**8) Posso digitar uma unidade como Hospital, maternidade e ou policlínica no e-Sus PEC?** Não, pois essas unidades não são da atenção primária. Nesse caso, as vacinas administradas nas referidas unidades, devem ser digitadas no SIPNI Web. Caso tenham sido digitadas no e-SUS PEC, estas deverão ser redigitadas no SIPNI Web, pois a cobertura não sobe.

#### **9) Doses digitadas erradas, tem como fazer alteração e exclusão no e-Sus APS (PEC)?**

Sim. Para excluir o registro de vacinação no prontuário eletrônico atendimento. Em seguida, clique nos três pontinhos ao final de linha e depois em "Visualizar prontuário". Em seguida, clique na aba "Histórico". Localiza o cartão de atendimento em que o registro de vacinação deverá ser excluído e clique no botão em forma de lixeira. Ao clicar nesse botão, o sistema apresentará a mensagem para confirmação da exclusão do atendimento. Para prosseguir, clique em "Excluir atendimento". Após confirmação da exclusão, no carão do atendimento não constará mais no Histórico e o sistema apresentará a mensagem "Atendimento de vacinação excluído com sucesso. As alterações estarão disponíveis na RNDS em torno de 15 dias após o envio para o Centralizado Nacional."

Ao excluir o atendimento selecionado, todas as vacinas registradas nesse atendimento serão excluídas e não somente a vacina que foi registrada equivocadamente. Sendo assim, o registro das vacinas que foram aplicadas corretamente deverá ser realizado novamente, via PEC se a data atual for igual à data em que foi realizada a aplicação da vacina ou via ficha CDS de Vacinação se a data de aplicação for diferente da atual;

- somente o profissional que realizou o registro é quem pode realizar a exclusão e

- somente poderão ser excluídos os registros realizados via PEC, aqueles registrados pela ficha de Vacinação não poderão ser excluídos.

#### **10) Onde acompanhar a cobertura vacinal da Campanha de Influenza e Covid-19?**

Painéis com os dados das campanhas de vacinação contra a COVID-19 e Influenza e exportação dos dados agregados da campanha de Influenza acesse: (https://localizasus.saude.gov.br) ou diretamente pelos links:

• Influenza: [https://infoms.saude.gov.br/extensions/Influenza\\_2023/Influenza\\_2023.html](https://infoms.saude.gov.br/extensions/Influenza_2023/Influenza_2023.html)

![](_page_65_Picture_1.jpeg)

• COVID-19:

[https://infoms.saude.gov.br/extensions/DEMAS\\_C19\\_Vacina\\_v2/DEMAS\\_C19\\_Vacina\\_v2.html](https://infoms.saude.gov.br/extensions/DEMAS_C19_Vacina_v2/DEMAS_C19_Vacina_v2.html)

**11) Como consultar dados nominais da Campanha de Vacinação contra a Covid-19?** Dados nominais da campanha de vacinação contra a COVID-19 acesse: https://notifica.saude.gov.br/login

**12) Com qual perfil posso realizar alteração/exclusão de registro de vacinas no Novo SIPNI?** Com o perfil de Gestor Estabelecimento de Saúde; para realizar alteração ou exclusão precisa selecionar o estabelecimento de saúde em que o usuário tomou a vacina. Caso a dose da vacina tenha sido registrada em outro município ou em um estabelecimento de saúde que o Gestor Estabelecimento de Saúde não tenha cadastro esse não poderá realizar a alteração/exclusão.

# **13) Se chegar um (a) novo (a) gestor (a) (Coordenador de Imunização) no município, precisa fazer cadastro no SCPA como Gestor Municipal?**

Sim. Precisa solicitar acesso no SIPNI de Gestor Municipal por meio do link https://scpa.saude.gov.br/ e comunicar ao suporte técnico do estado para o mesmo realizar a liberação.O estado libera apenas o perfil de Gestor Municipal; o perfil de 'Operador de Estabelecimento SaúdeCampanha' e 'Gestor de Estabelecimento de Saúde' quem faz a liberação é o Gestor municipal por meio do link https://scpaweb-sistema.saude.gov.br/datasus-scpaweb-sistema/visao/secure/usuariosistema/input.jsf

#### **14) Onde posso acompanhar cobertura vacinal de rotina?**

Pelo SIPNI Web por meio do link https://sipni-gestao.datasus.gov.br/si-pni-web/faces/inicio.jsf

# **15) Tenho uma nova unidade de saúde, como faço para conseguir digitar as vacinas de Covid-19 e de outras Campanhas?**

Vacinador dessa unidade precisa acessar o site: https://acesso.saude.gov.br/login - Clicar em "Novo por aqui?"

Realizar seu cadastro e em seguida solicitar perfil como 'Operador de Estabelecimento Saúde Campanha'.

O Gestor municipal precisa vincular a sala de vacina e o vacinador clicando em Estabelecimentos.

![](_page_66_Picture_1.jpeg)

#### **16) Como excluir lotes de vacinas vencidas no Novo SIPNI?**

Com o perfil de Gestor Estabelecimento de Saúde ou Operador Estabelecimento de Saúde Campanha selecionado, clicar no menu Movimento de Imunobiológico; seguir o passo a passo disponível nesse manual a partir da página 40 deste manual.

#### **17) As unidades devem priorizar a identificação por meio do CPF ou CNS?**

Todo cidadão que possuí CPF obrigatoriamente possui um CNS atrelado a este CPF, pois a base nacional está conectada a base da receita federal. Desta maneira ao digitar o CPF do cidadão no sistema SIPNI automaticamente o sistema trará um CNS válido. É recomendável sempre que possui a identificação por intermédio do CPF para qualificar o registro individual do cidadão. Caso o cidadão não possua CPF no momento da vacinação a unidade de saúde poderá identifica a pessoa pelo número do Cartão Nacional de Saúde.

# **18) O que acontece se o paciente não possuir nenhuma dessas duas numerações de identificação?**

O acesso à saúde é universal e gratuito, conforme constituição brasileira. Sendo assim, casos a pessoa seja do público alvo de vacinação e não possuir o número de CPF ou CNS a mesma será vacinada após a unidade de saúde encontrar a numeração de CNS na base do CADSUS. Cabe ressaltar que a base do CadSUS possui em torno de 300 milhões de registros, desta maneira dificilmente o cidadão não terá uma numeração, sendo que nos casos em que esta numeração realmente não exista a unidade de saúde deverá providenciar o cadastro na base do CadSUS, ou dentro do próprio SIPNI, e realizar o registro da imunização. Os casos onde está situação poderá acontecer estarão geralmente ligadas a população em situação de rua, idosos em abrigos que possuem pouca documentação de identificação e outras situações específicas. Importante reforçar que antes da criação de nova numeração de CNS o operador e a unidade de saúde devem realizar uma busca muito ampla dentro da base nacional para evitar a criação de novos cadastros para uma mesma pessoa.

#### **19)Esqueci a senha do SCPA/Novo SIPNI, o que devo fazer?**

Seguir o passo a passa disponível a partir da página 17 deste manual.

# **20) Caso o operador tenha registrado de maneira errada o lote dentro do sistema do SIPNI o que deve ser feito?**

![](_page_67_Picture_1.jpeg)

Nestes casos deve-se retirar/excluir o lote do movimento do imunobiológico dentro do sistema colocando o motivo da retirada daquelas doses registradas erroneamente com o devido registro dos motivos.

# **21) Como faço para ter uma relação nominal dos vacinados contra a COVID-19 em meu município?**

O fornecimento da lista nominal das pessoas vacinadas esta disponível dentro do sistema e-SUS Notifica (https://notifica.saude.gov.br/login).

#### **22) Como fazer o registro de pacientes de fora do município?**

O PEC e-SUS permite o atendimento de qualquer cidadão, independentemente do município em que ele reside. Não é obrigatório vincular o usuário à equipe que está vacinando. Também é possível assinalar a condição "viajante" ao registrar a vacinação, se esse for o caso.

# **23) Como fazer o registro de vacina do recém-nascido que ainda não possuem cartão nacional do sus?**

Uma possibilidade é cadastrar a criança pelo módulo "cidadão", em que o próprio e-SUS gerará um CNS provisório (iniciado por 898) e posteriormente, fazer a atualização dos dados para que o número do CNS passe a ser definitivo. Outra possibilidade é aguardar a confecção do CNS da criança e fazer o registro posterior da vacinação através da ficha CDS.

# **24) O que fazer quando registros que foram feitos não aparecem como realizados (foram digitados e sumiram)?**

Deve-se primeiramente verificar se a informação do registro de imunização está aparecendo no histórico do paciente. Também é possível verificar se houve alguma inconsistência no envio dos dados. Caso o problema permaneça, deve-se abrir um chamado no suporte do e-SUS.

# **25) Como inserir o registro de uma vacina realizada em momento anterior, por exemplo, quando já se passaram 10 dias de sua administração?**

As doses que não puderam ser registradas no momento de sua aplicação devem ser registradas através das fichas CDS de vacinação, cuidando para registrar corretamente o CPF ou CNS do paciente, assim

![](_page_68_Picture_1.jpeg)

como no campo "data", registrar o dia da aplicação da vacina e não o dia em que se está fazendo o registro na ficha CDS.

A opção de registro tardio no e-SUS não deve ser utilizada para imunizações. Para isso, o PEC oferece a possibilidade de marcar, no bloco de vacinação, o item "É registro anterior?" para transcrever as doses que a pessoa recebeu ao longo da vida

# **26) Como fazer o registro de tríplice viral + varicela quando se utiliza esse esquema na indisponibilidade da tetra viral?**

Será registrada a 2ª dose da tríplice viral e a 1ª da varicela. Essas opções de registro estão disponíveis através do quadro de "calendário vacinal completo".

# **27) Tenho dúvida na escolha dos lotes das vacinas, pois todos permanecem disponíveis para escolher, mesmo os vencidos.**

Há a opção de inativar os lotes de imunobiológicos que não estão mais disponíveis. Ir em "Lotes de imunobiológicos", clicar em pesquisar para ver quais lotes já estão cadastrados, ir no ícone de caneta para inativar o lote. Sugere-se não utilizar o X pois pode excluir o lote de algum registro já realizado.

![](_page_69_Picture_1.jpeg)

#### **Bibliografia Consultada**

Brasil. Ministério da Saúde. Secretaria de Atenção à Saúde. Portaria nº 1.883 de 04 de novembro de 2018.

Brasil. Ministério da Saúde. Secretaria de Atenção à Saúde. Ofício Conjunto Circular nº 2/2019/SVS/MS, 04 de outubro de 2019.

Brasil. Ministério da Saúde. Secretaria de Atenção Primária à Saúde. e-SUS Atenção Primária à Saúde: Manual do Sistema com Prontuário Eletrônico do Cidadão PEC – Versão 4.2 [recurso eletrônico] / Ministério da Saúde, Secretaria de Atenção Primária à Saúde, Secretaria Executiva. – Brasília: Ministério da Saúde, 2021. Disponível em: [https://cgiap-saps.github.io/Manual-eSUS-](https://cgiap-saps.github.io/Manual-eSUS-APS/docs/PEC/PEC_08_relatorios/#8412-vacina%C3%A7%C3%A3o)[APS/docs/PEC/PEC\\_08\\_relatorios/#8412-vacina%C3%A7%C3%A3o](https://cgiap-saps.github.io/Manual-eSUS-APS/docs/PEC/PEC_08_relatorios/#8412-vacina%C3%A7%C3%A3o)

Brasil. Ministério da Saúde. Secretaria de Vigilância em Saúde. Departamento de Articulação Estratégica de Vigilância em Saúde. Guia de Vigilância em Saúde [recurso eletrônico] / Ministério da Saúde, Secretaria de Vigilância em Saúde. Departamento de Articulação Estratégica de Vigilância em Saúde. – 5. ed. rev. e atual. – Brasília: Ministério da Saúde, 2022.